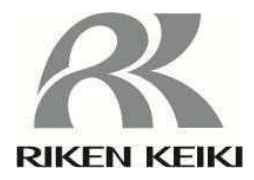

## Portable Gas Monitor

## GX-3R

## Data Logger Management Program

# SW-GX-3R(EX)

### **Operating Manual**

# RIKEN KEIKI Co., Ltd.

**2-7-6 Azusawa, Itabashi-ku, Tokyo, 174-8744, Japan Website: http://www.rikenkeiki.co.jp/** 

#### 1 Introduction

The operating procedures and precautions described in this operating manual apply only for use in accordance with the stipulated purposes. Riken Keiki rejects all liability in cases involving use of the program in ways not described in this manual.

This operating manual omits descriptions of basic operations like command selection and dialog box settings for Microsoft Windows 7, Windows 8, and Windows 10. If you are using Windows for the first time, read the Windows manual and familiarize yourself with basic Windows operations before proceeding.

#### AWARNING

The CD on which this program is provided is a CD-ROM. Do not attempt to play this CD on a regular audio CD player. High audio volumes may damage your ears or speakers.

#### **CAUTION**

**Requires pointing device.** 

This software requires the use of a pointing device such as a mouse or touchpad. It cannot be used with a keyboard alone.

#### 1-1. Software purpose and features

This software program is designed to import data collected using the data logger function of the GX-3R into a PC for various purposes.

Importing data collected using the data logger function into a PC offers the following benefits:

- Allows collected data to be listed.
- Allows collected data details to be displayed in graph or table form.
- Allows graph and table data to be printed and stored as hard copies.
- Retains records of past data.
- Eliminates the need to write down data on paper by hand.
- Helps pinpoint which devices need calibration.
- Simplifies the management of multiple devices.

#### **NOTE**

- Unauthorized reprinting or reproduction of the contents of this document in part or in whole is strictly prohibited, unless otherwise stipulated by law.
- The contents of this document are subject to change without notice to allow product improvements.
- The user must accept the separately provided Software License Agreement before using this product. Opening the product package constitutes consent to the terms of the license agreement.
- $\bullet$  Use this software solely for the intended purpose. Modifying the product or using the product in a manner departing from this manual may affect product safety and quality. Riken Keiki rejects all liability for any incidents or damages arising from failure to observe the warnings indicated above.

(c) Copyright 2018 Riken Keiki Co., Ltd. All rights reserved. Riken Keiki Co., Ltd. owns the copyright to this software.

Microsoft Windows 7, Microsoft Windows 8, and Microsoft Windows 10 are registered trademarks of Microsoft Corporation in the US and other countries.

### Contents

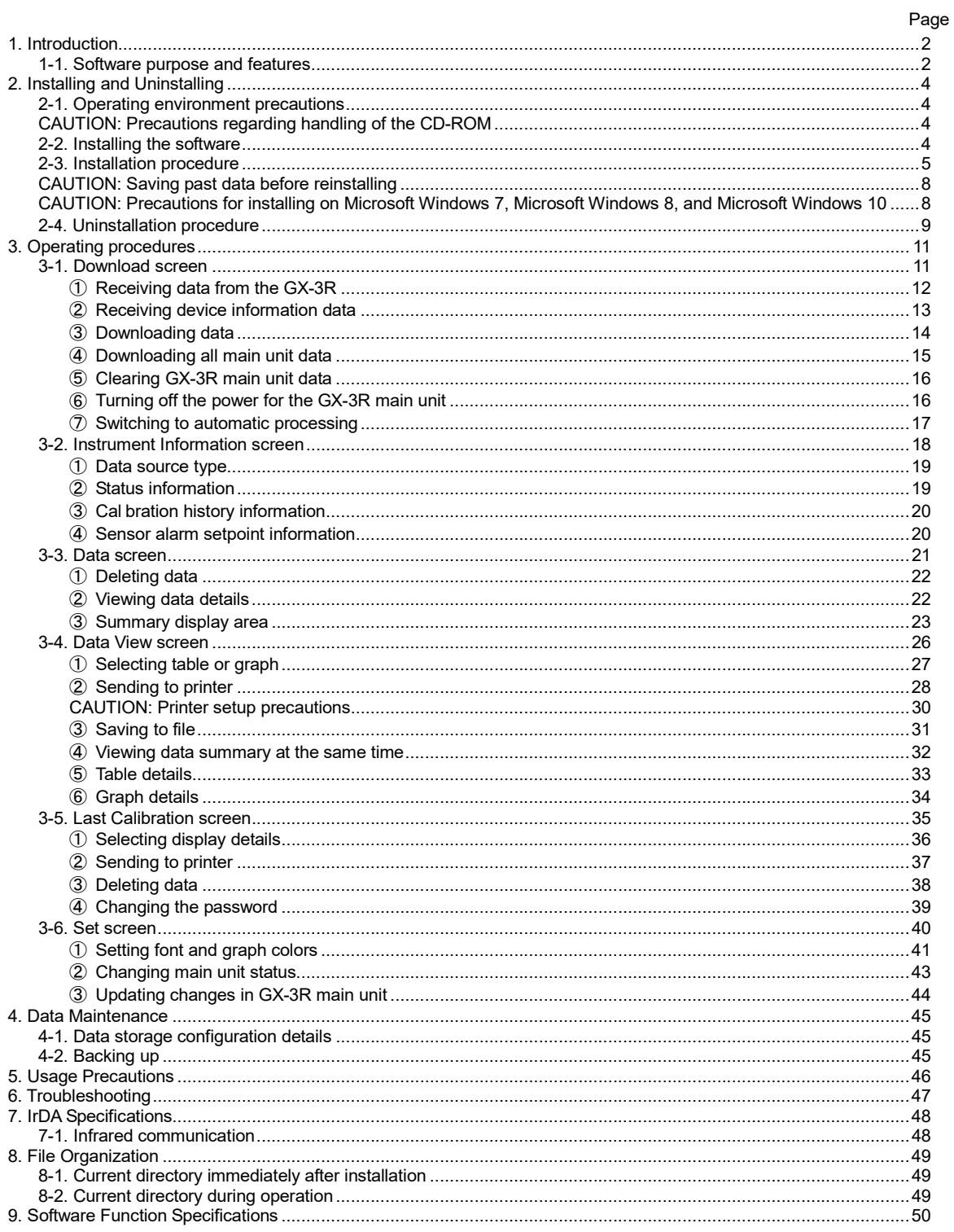

### 2. Installing and Uninstalling

#### 2-1. Operating environment precautions

This program is compatible with Microsoft Windows 7, Microsoft Windows 8, and Microsoft Windows 10. The program is not compatible with other operating systems.

This program requires up to approximately 40 MB of free hard disk space to install. It may require additional space, depending on the number of data samples. Make sure sufficient disk space is available.

#### **CAUTION**

#### **Precautions regarding handling of the CD-ROM**

1. CD-ROM storage Do not store in locations subject to direct sunlight or high temperatures and humidity. 2. CD-ROM drive type Do not insert in slot-loading CD-ROM drives. The label on the CD-ROM may prevent the CD-ROM from ejecting properly. Load the CD-ROM into a tray-loading CD-ROM drive.

#### 2-2. Installing the software

Insert the install CD containing this program into the CD-ROM drive of your PC. The installation screen will appear automatically after a short while.

Do the following if the PC does not support automatic CD-ROM startup:

- 1. Open the CD-ROM drive in Explorer.
- 2. Double-click on the file "setup.exe".

#### 2-3. Installation procedure

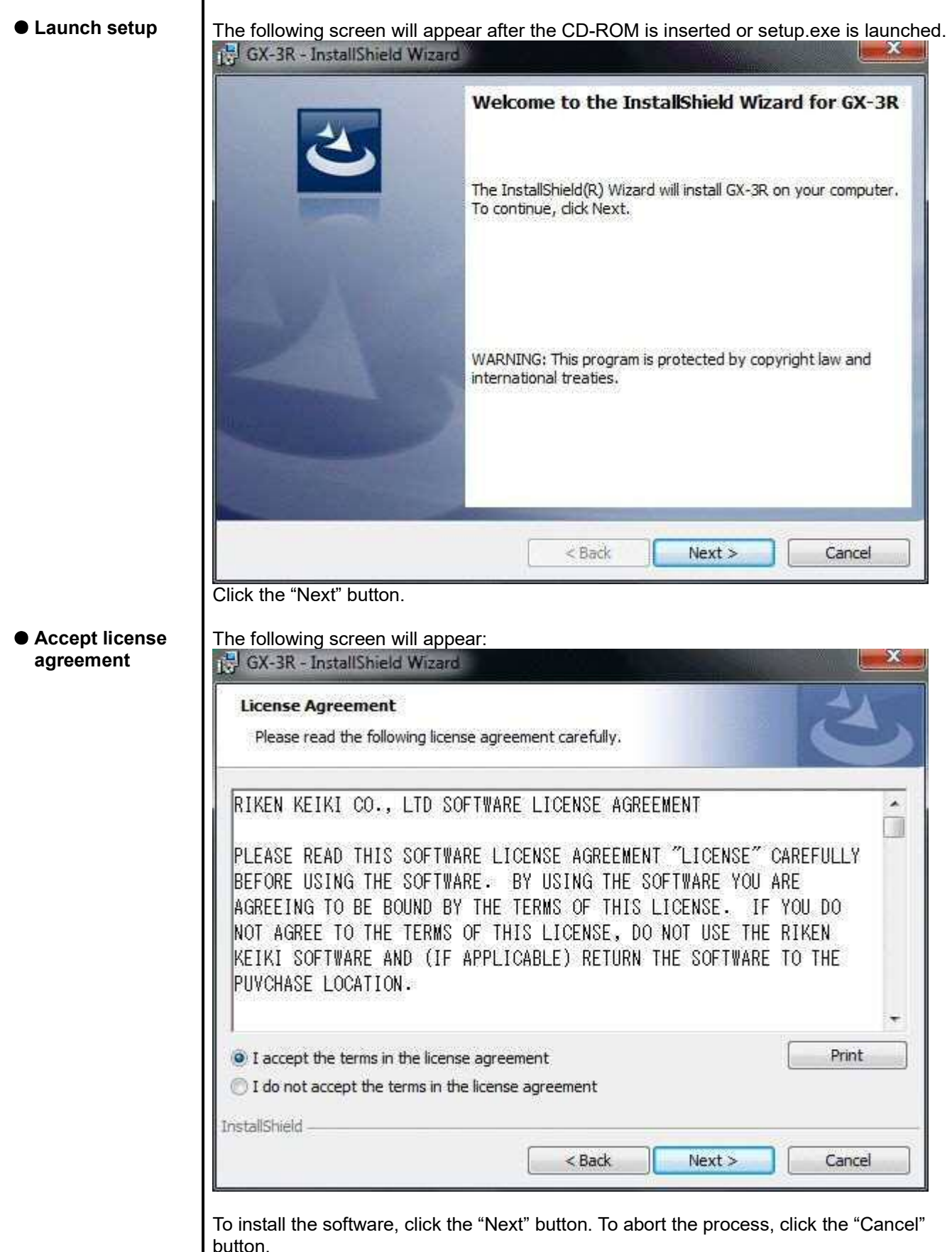

**CAUTION: Make sure you have read and fully understand the terms of the software license agreement before installing the software.**

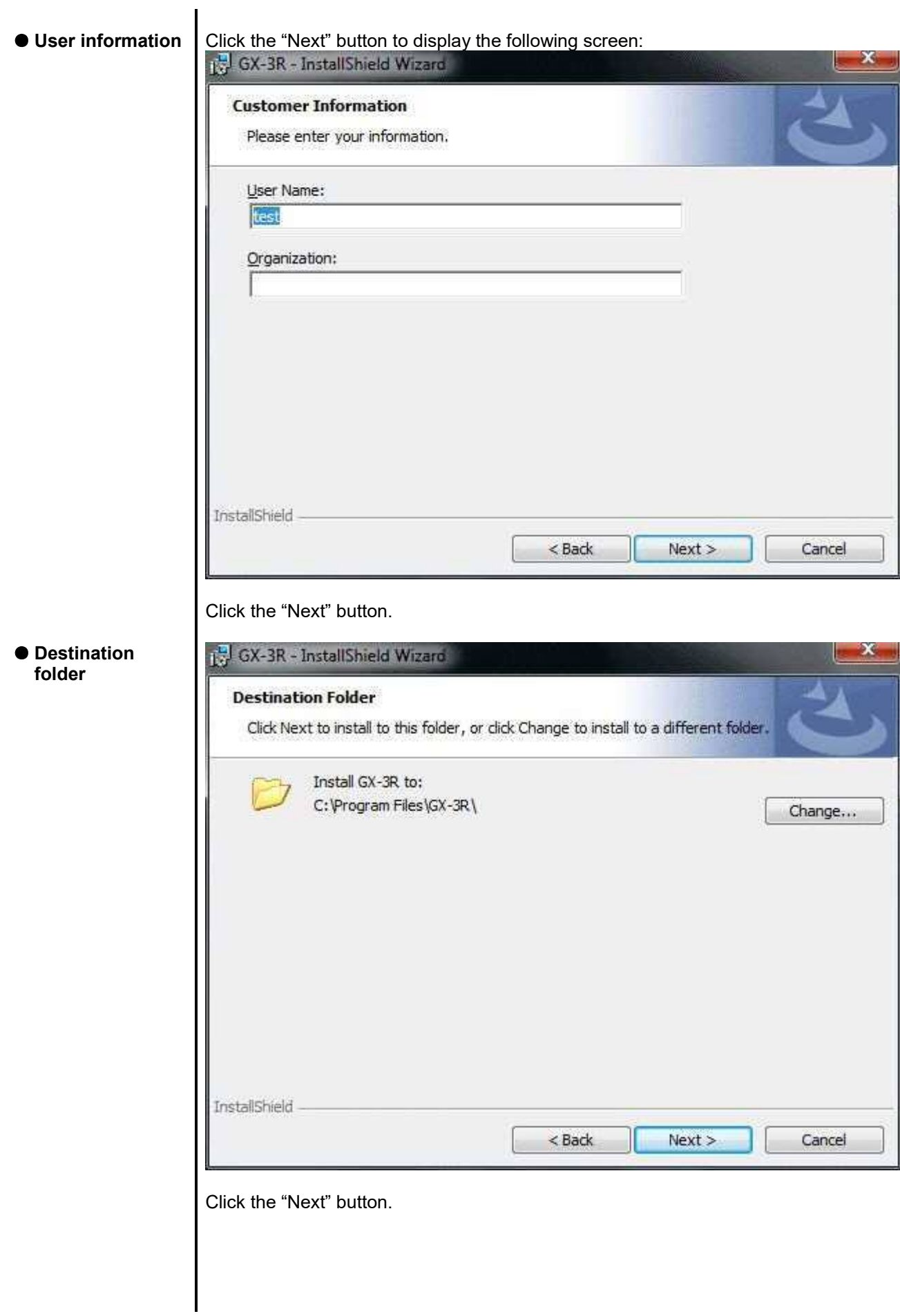

l

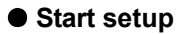

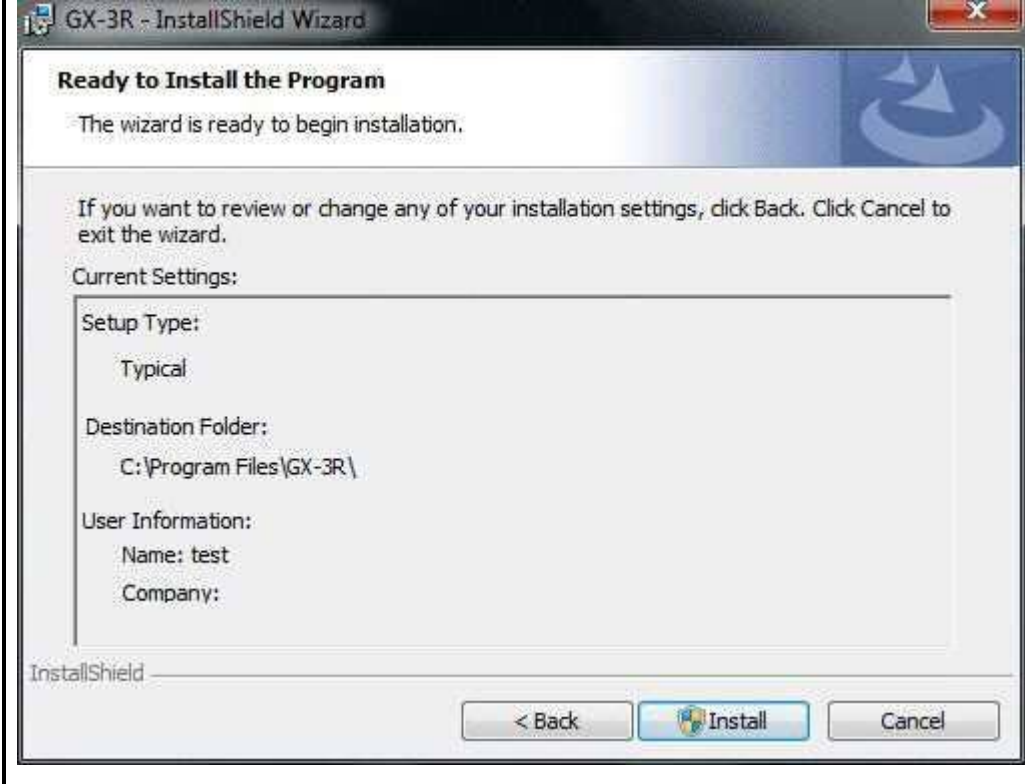

Click the "Install" button to begin installing.

The following screen will appear once setup is complete:

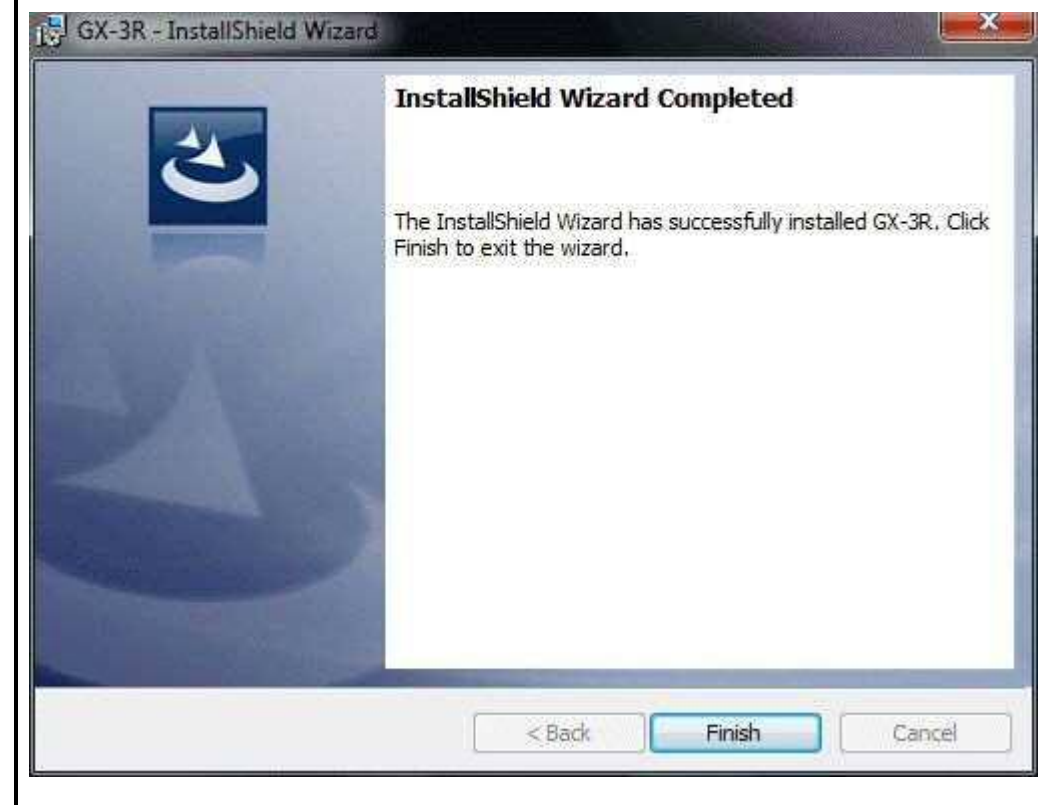

The program can be used as soon as setup is complete.

#### **Complete**

#### **CAUTION**

Saving past data before reinstalling

Note the following precautions if reinstalling the program:

- 1. Uninstall the program before reinstalling.
- 2. If the program is uninstalled after it has been used, certain files will remain undeleted. One such file is the "GX3R.mdb" database file. If you wish to save past data, save this file to another location before deleting the folder.

#### **CAUTION**

Precautions for installing on Microsoft Windows 7, Microsoft Windows 8, and Microsoft Windows 10

This software requires libraries for various drivers for the Windows system. Installing the software automatically initiates the processing required to incorporate these libraries.

However, if you are using Microsoft Windows 7, Microsoft Windows 8, or Microsoft Windows 10, you will be asked to install system libraries with administrator privileges.

Follow the instructions displayed to log in as an administrator and install the system libraries.

You will then be asked to restart Windows. When Windows restarts, log in once again as a general user, then install the application.

(Installing the libraries and application involves simply launching setup.exe on the CD-ROM. Administrator privileges are required only if the necessary libraries are not present in the system folder.)

Using with a network connection

Check the following before installing on a PC running Microsoft Windows 7, Microsoft Windows 8, or Microsoft Windows 10 and connected to a network.

IrDA communication uses certain TCP/IP-based technology (communication technology used in the Internet, etc.) and uses a special communication group and IP address.

For this reason, communications may be blocked in certain cases by strong Internet security software.

Where possible, run the software on a PC not connected to a network.

If use on a PC connected to a network is unavoidable, carefully assess the security settings before use.

#### 2-4. Uninstallation procedure

#### ● Startup

To uninstall the software, click "Start" on the taskbar, click "Settings", and launch the Control Panel.

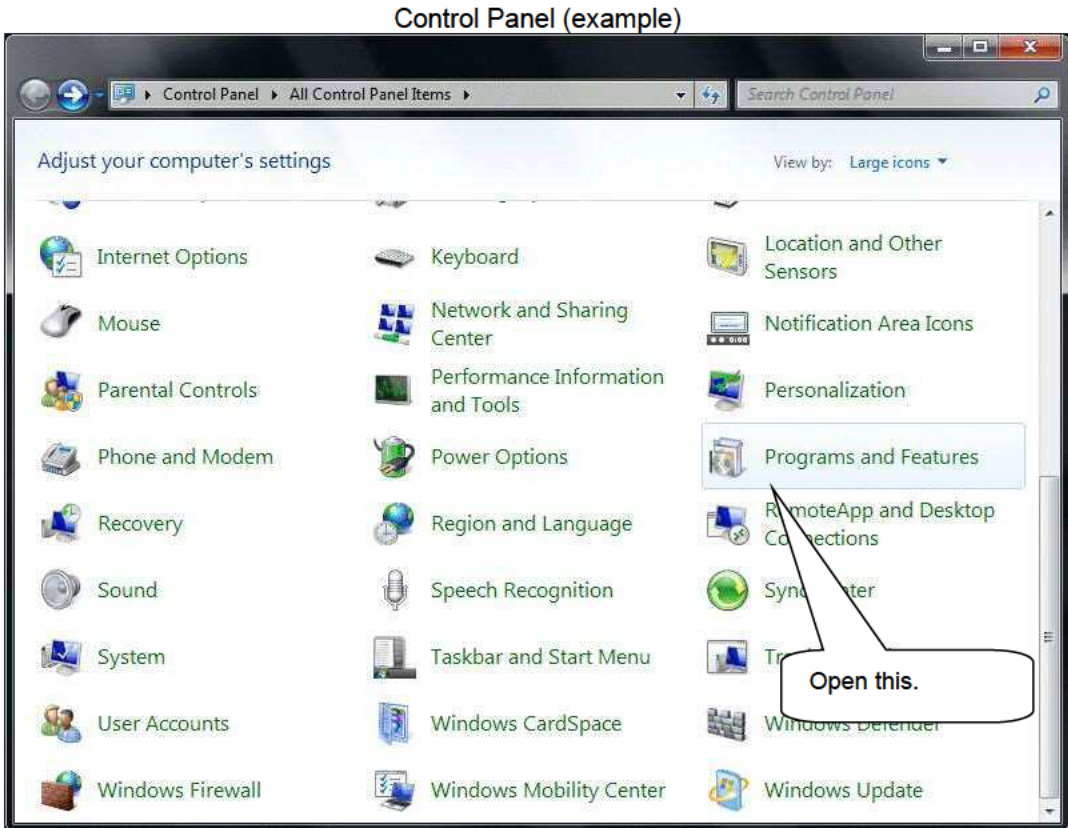

Double-click to open "Programs and Features" in the Control Panel.

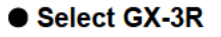

Double-clicking "Programs and Features" opens the following window:

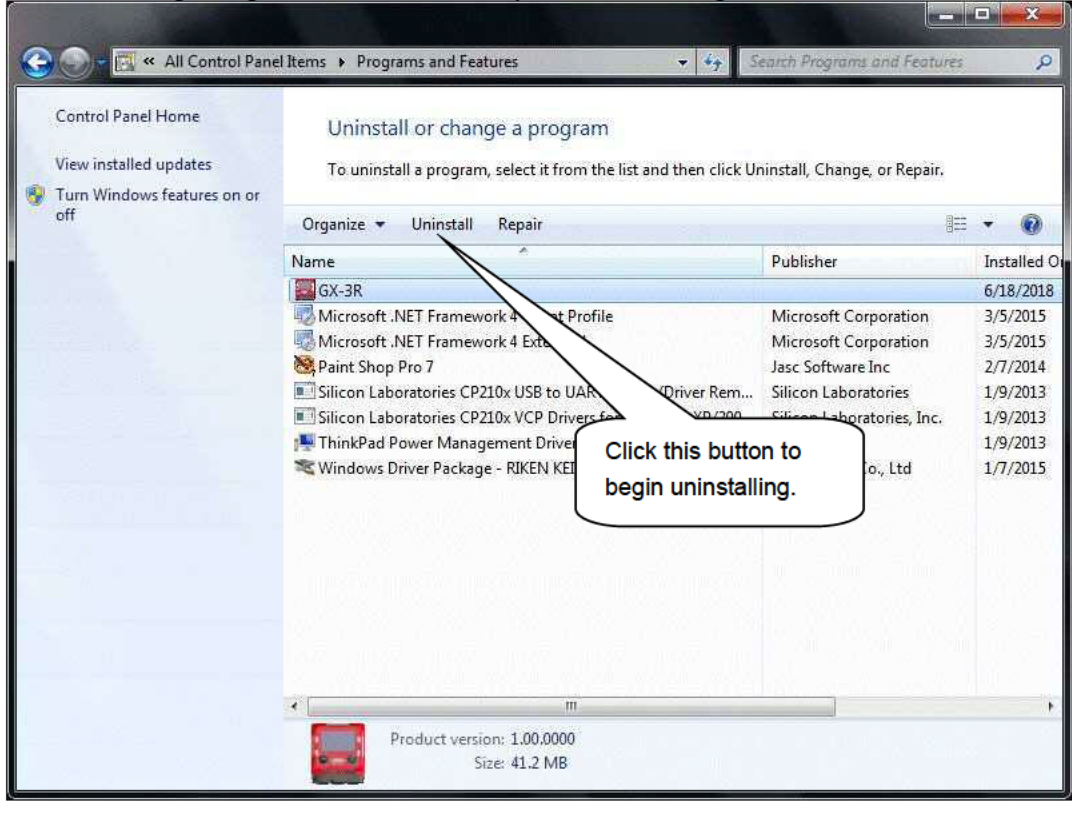

#### ● Start deletion

Select (right-click) "GX-3R", then click the "Uninstall" menu. Or select (click) "GX-3R", then click the "Uninstall" button.

Click "Yes" to begin uninstalling.

CAUTION: The message "Do you want to remove the shared file?" may appear when uninstalling. Select "No"; selecting "Yes" may affect other applications.

#### 3. Operating procedures

Start the program by clicking the "GX-3R" shortcut on the desktop or click the Start menu and start the "Program".

#### 3-1. Download screen

The Download screen follows the splash screen.

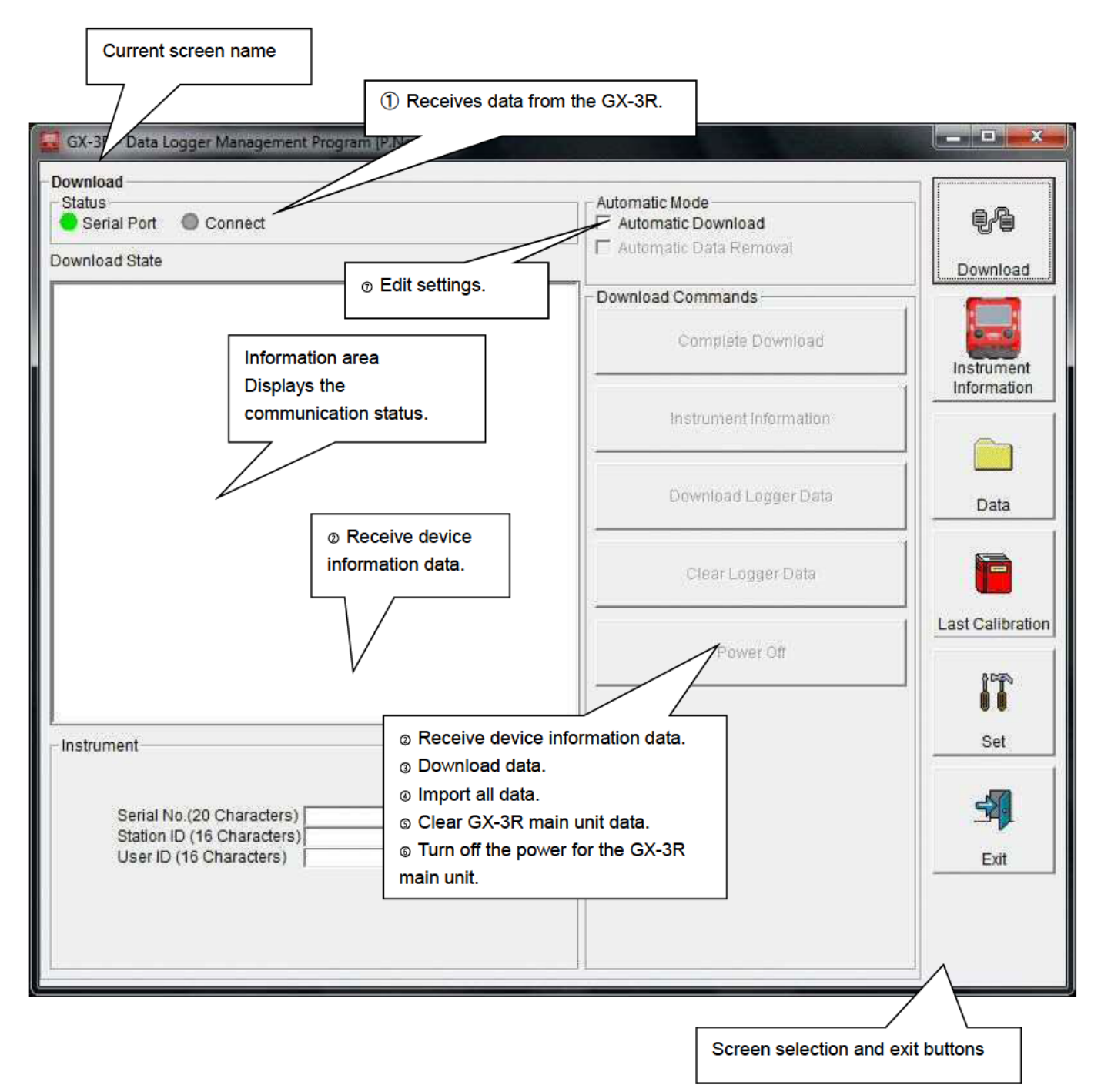

To start data communication, place the GX-3R in a suitable location, start this program, and power on the main unit. The program will automatically determine whether data communication is possible; if so, it will enter reception standby mode.

### ⊙ Receiving data from the GX-3R

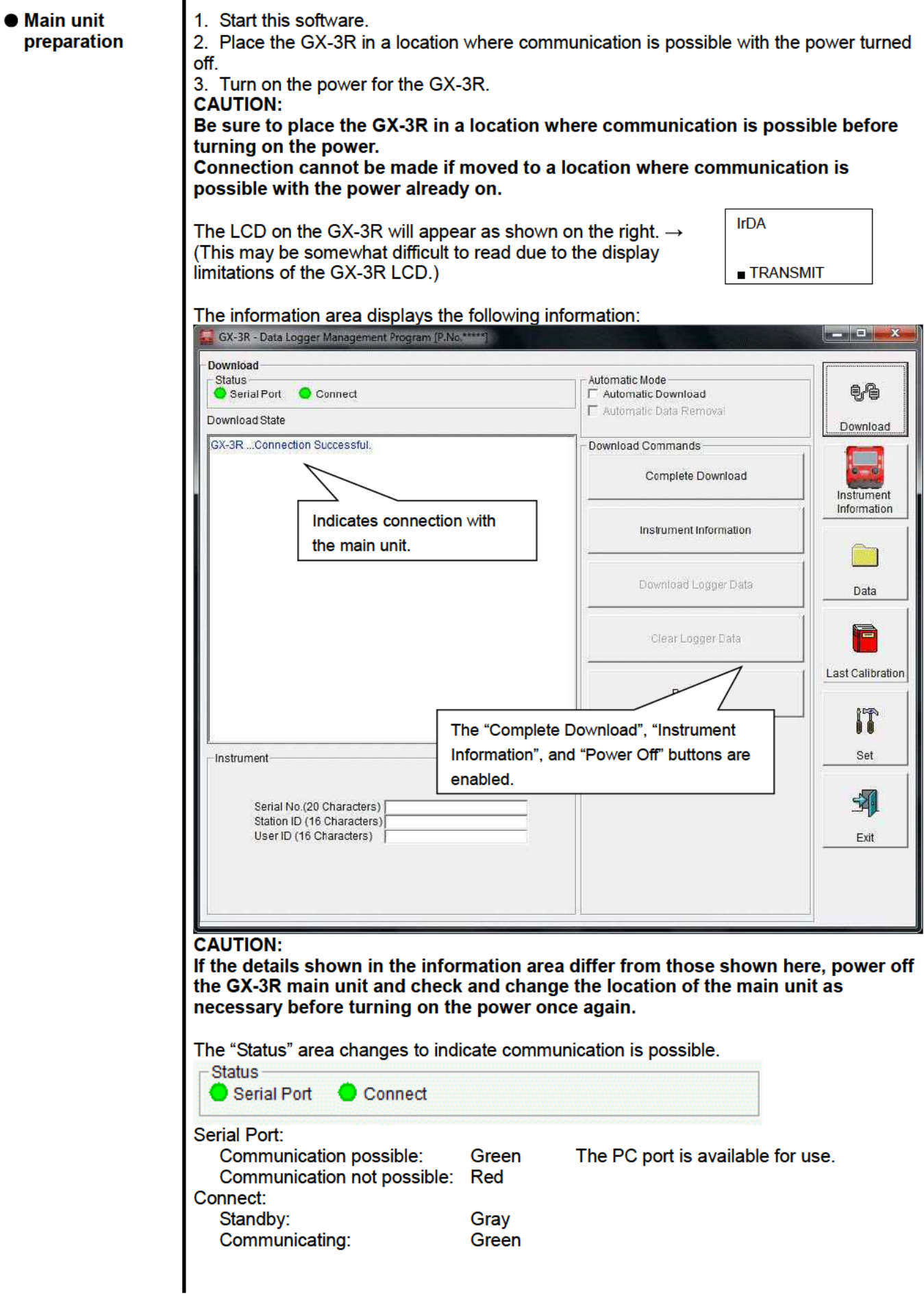

#### <sup>®</sup> Receiving device information data

### **• Receive device** information

First, click the "Instrument Information" button to receive device information data.

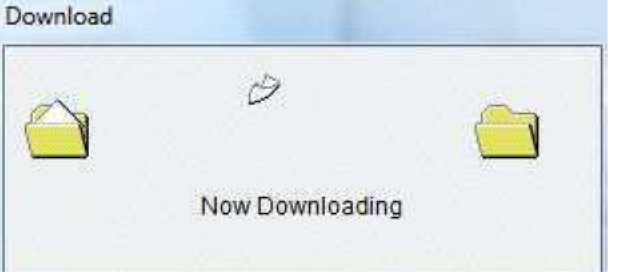

An animated display will appear while data is being received.

Once the "Instrument Information" data has been received, the details shown in the "Instrument" area will be updated and the "Download Logger Data" and "Clear Logger Data" buttons enabled.  $\sqcap$  Instrument

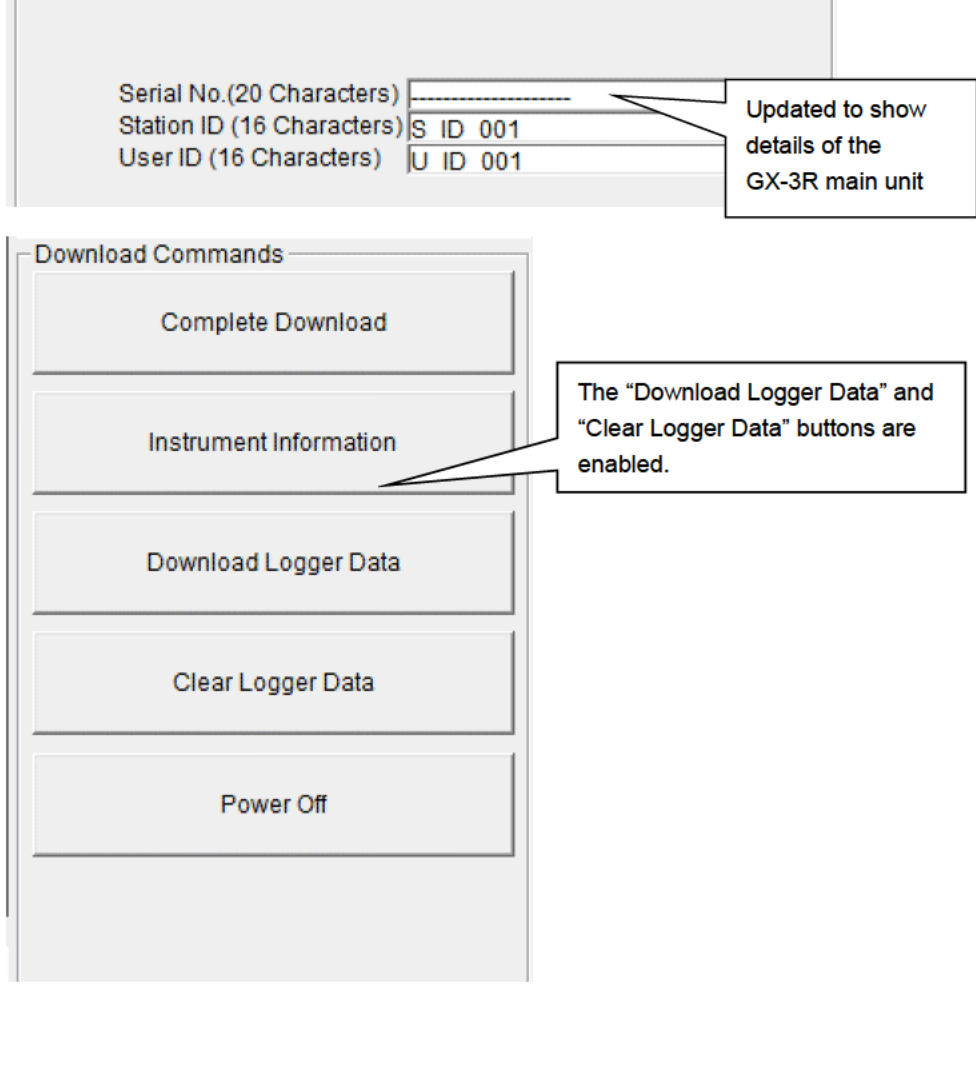

#### **3 Downloading data**

● Trend data After clicking the "Instrument Information" button and downloading the device information ● Event data data, the "Download Logger Data" button is enabled. Click the "Download Logger Data" button.

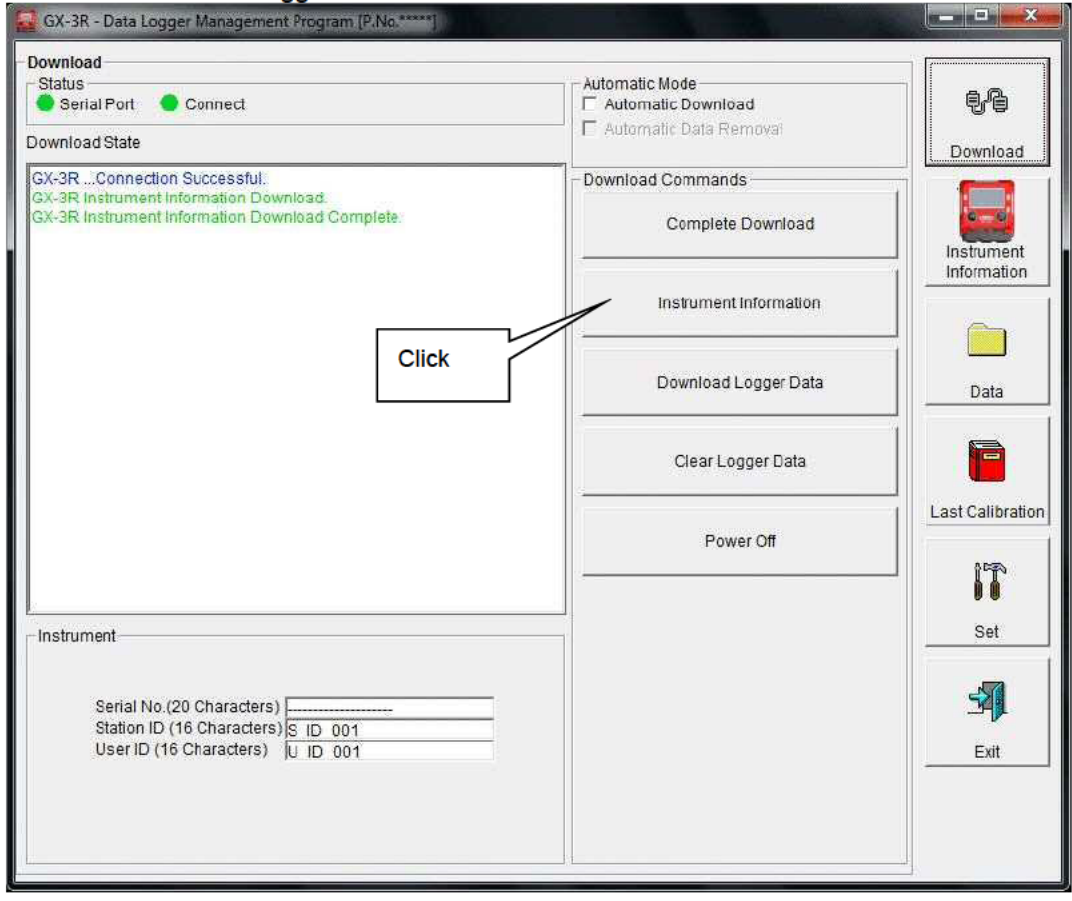

The information area displays the data receiving status.

#### **CAUTION:**

Since access to other data is not permitted, other download buttons and the "Set" button are disabled while data is being downloaded.

#### **@ Downloading all main unit data**

#### **All data**

Clicking the "Complete Download" button downloads all data, including "Instrument Information", "Interval Trend", "Alarm Trend", "Alarm Events", "Trouble Events", and "Power ON/OFF Events" data.

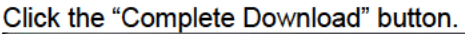

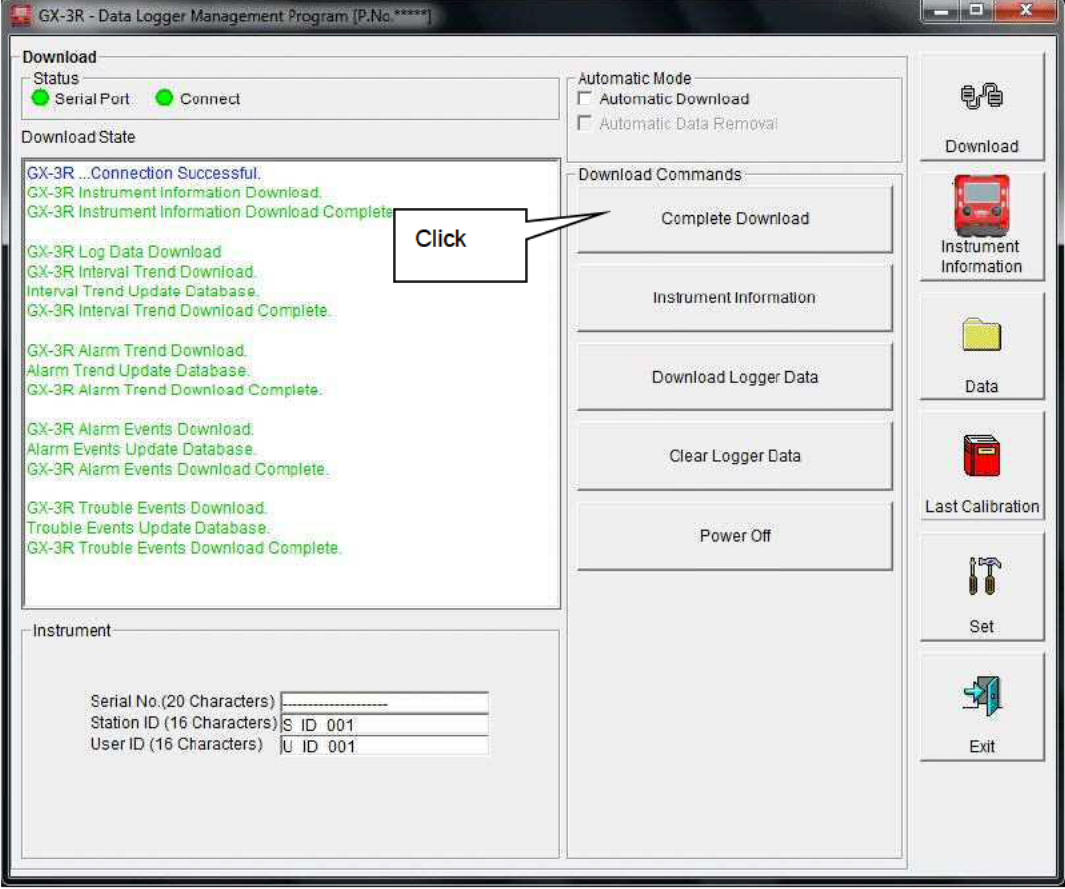

The information area displays the data receiving status.

#### **CAUTION:**

Since access to other data is not permitted, other download buttons and the "Set" button are disabled while data is being downloaded.

#### Clearing GX-3R main unit data

● Clear data **Clicking the "Clear Logger Data"** button clears all data from the GX-3R.

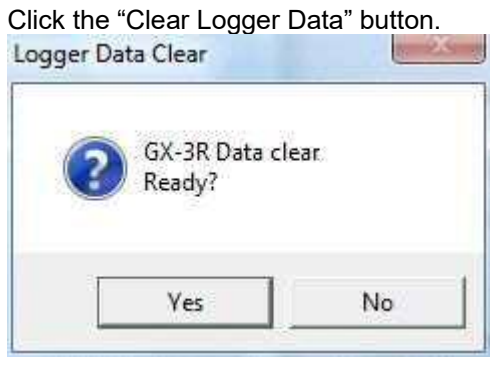

Click "Yes" to begin clearing the data.

- Turning off the power for the GX-3R main unit
- 

**Power off** Clicking the "Power Off" button turns off the power for the GX-3R main unit and resets the PC serial port.

1. Click the "Power Off" button.

Click "Yes" to begin the process of powering off the GX-3R main unit and to reset the PC serial port before switching to standby to await data from the main unit.

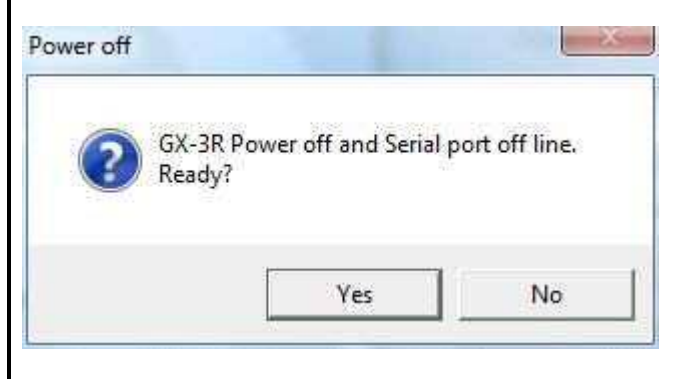

#### ◎ Switching to automatic processing

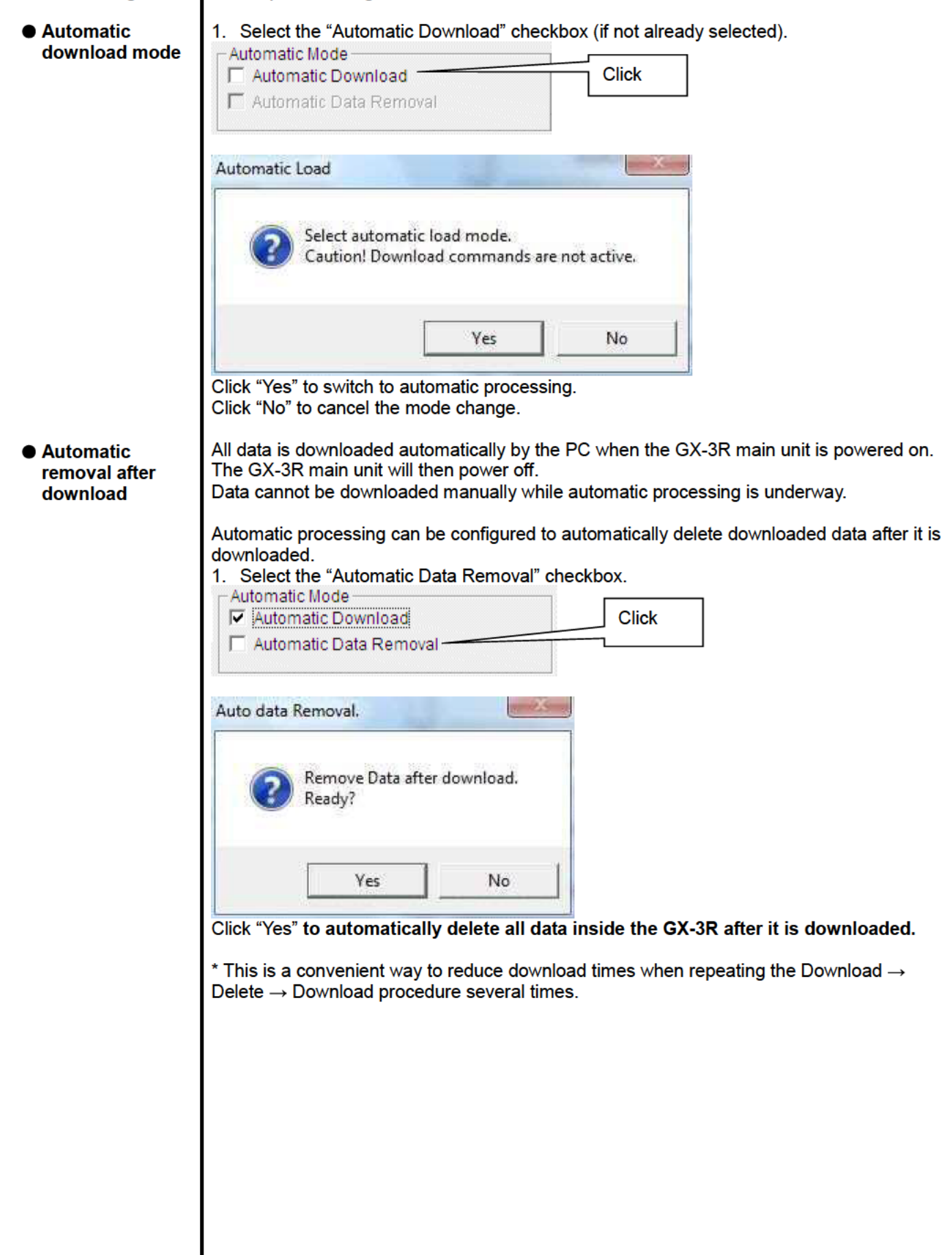

 $\Gamma$ 

#### 3-2. Instrument Information screen

Click the "Instrument Information" button on the right-hand side of the screen to display the following screen. This screen lists device information data about the connected GX-3R main unit.

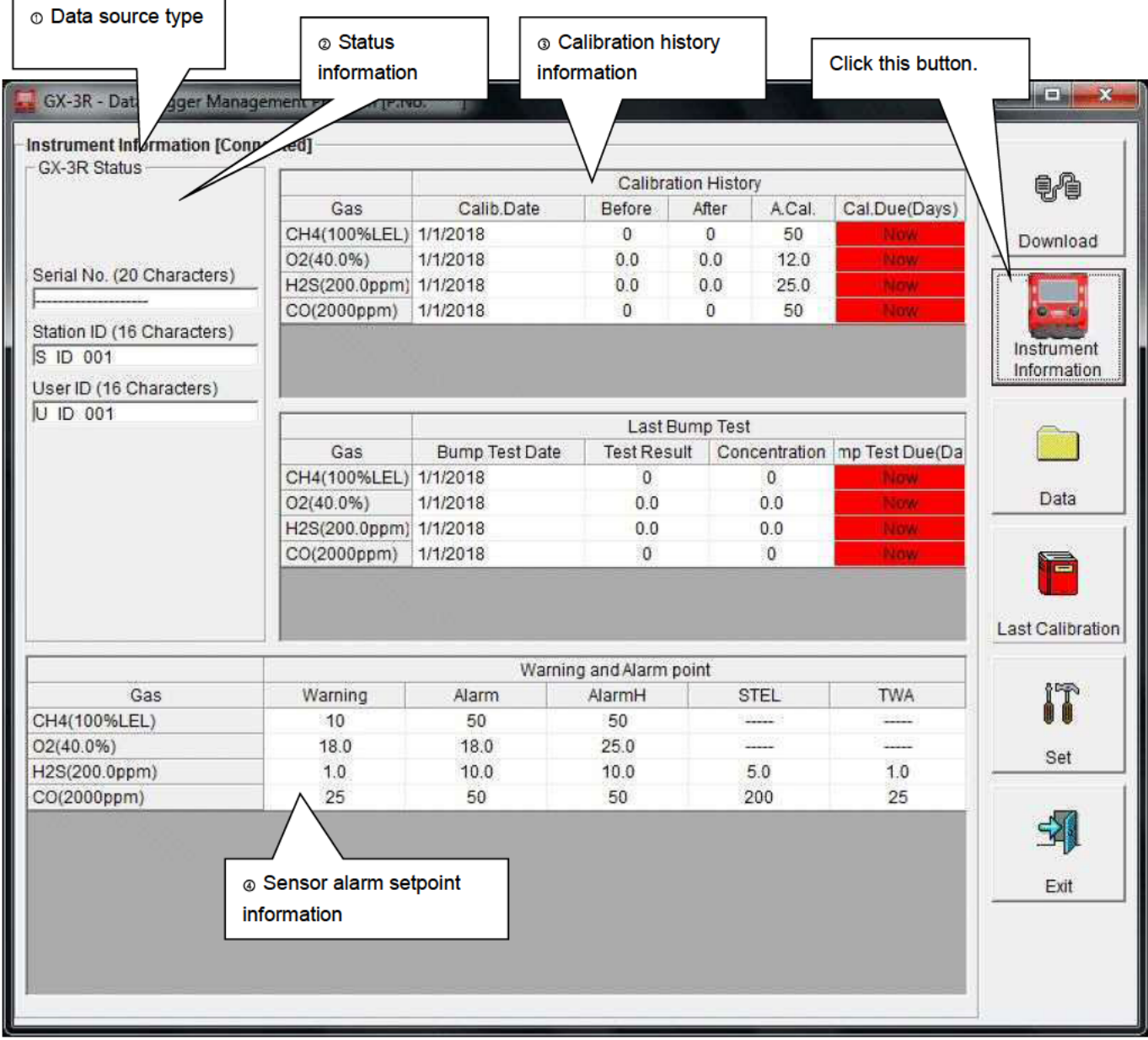

CAUTION: This screen is read-only. Data cannot be edited on this screen.  $\rightarrow$  See 3-6. Set screen. Data is not displayed if the "Instrument Information" data has not been downloaded.

### ⊕ Data source type

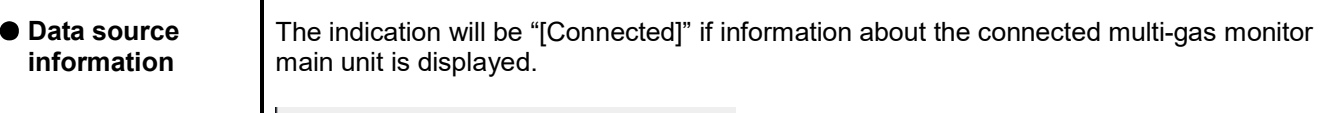

-Instrument Information [Connected] ÷

- Status information
- **Information details**

Displays the "Serial No.", Station ID", and "User ID" stored inside the main unit. CAUTION: These boxes are read-only and cannot be edited.

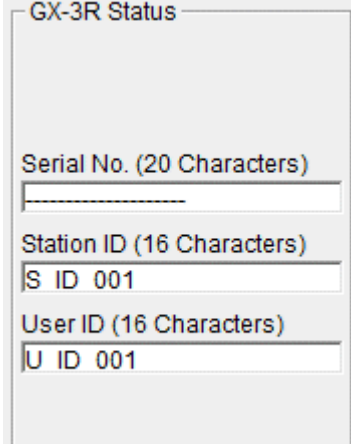

#### Calibration history information

#### **Calibration**

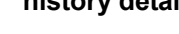

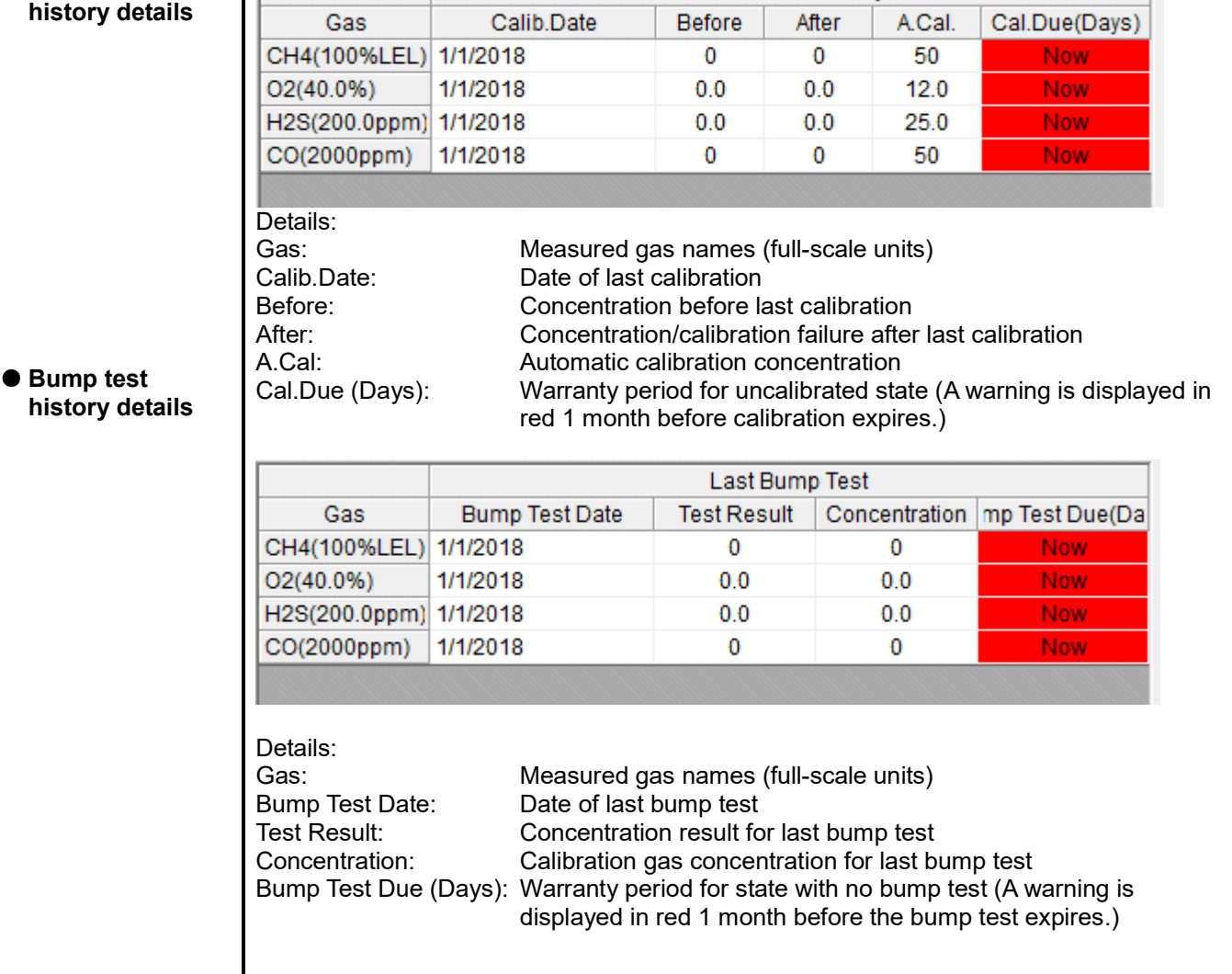

**Calibration History** 

Sensor alarm setpoint information

#### **Details**

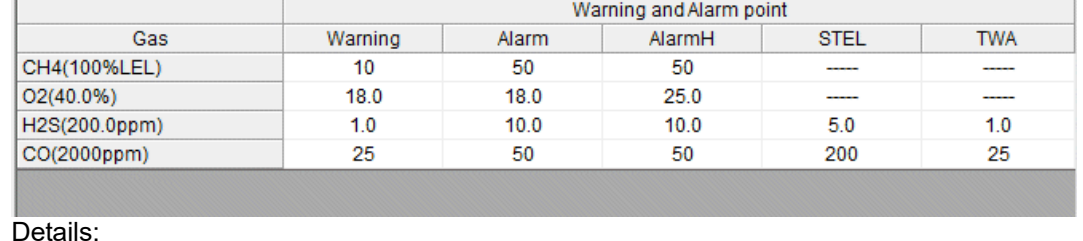

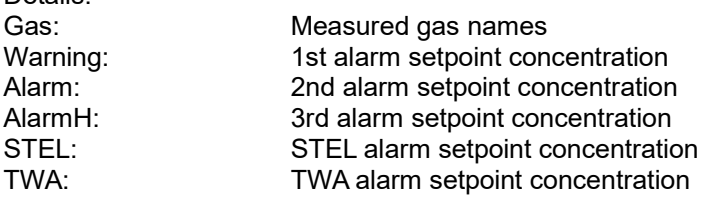

#### 3-3. Data screen

Click the "Data" button on the right-hand side of the screen to display the following screen. This screen lists the downloaded data.

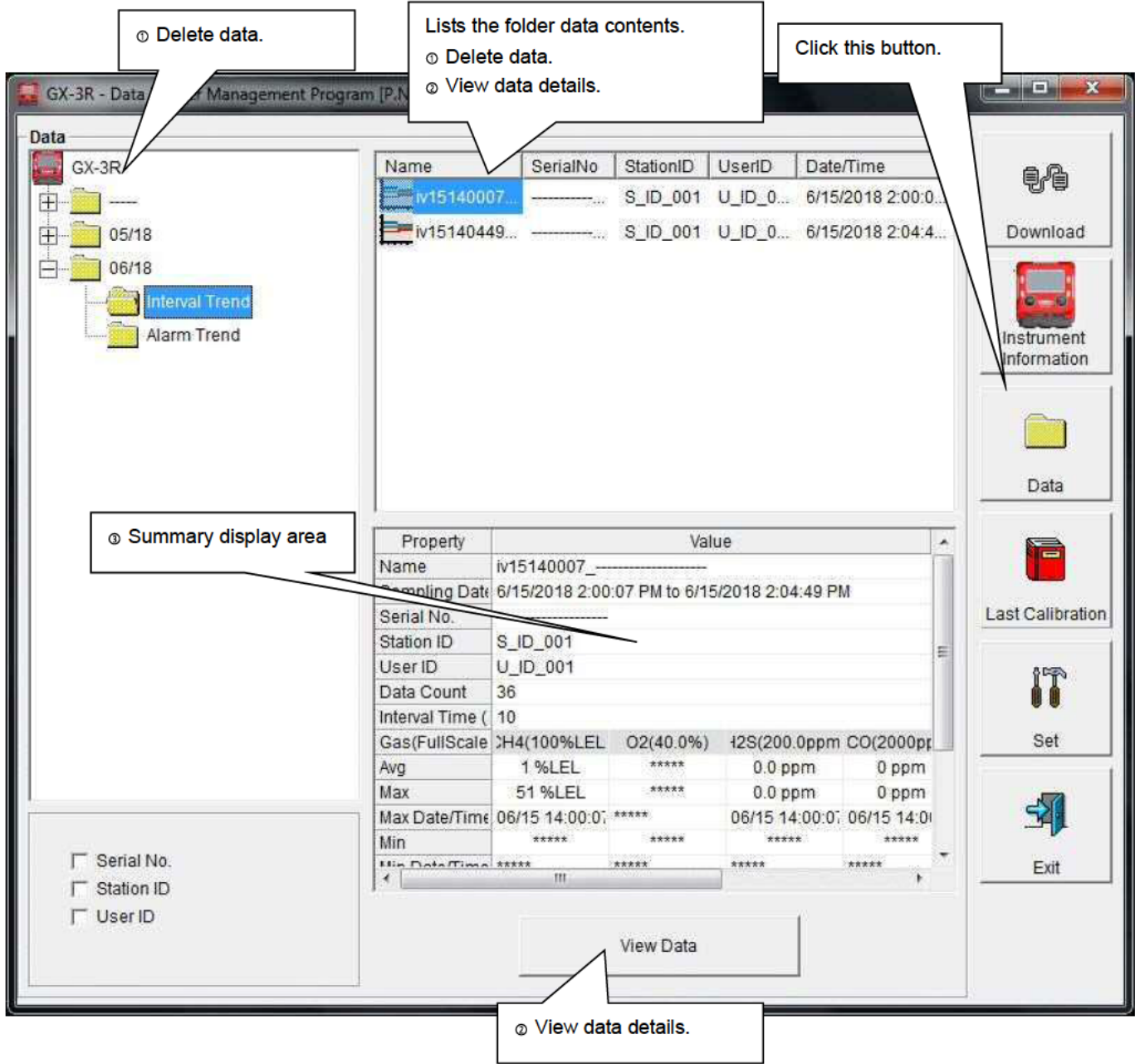

This screen can be used in the same way as Windows Explorer. However, the following operations are not available:

- 1. Renaming data
- 2. Moving data to other locations

The Explorer-style folders are displayed hierarchically in order of serial number, station ID, and user ID.

The folder and data names have the following formats:

Folder name: 03/11 = Data for March 2011 File name: 22111930 3EB = Interval trend for 11:19:30 on 22nd (date and time of logging start) al26150419\_3EB = Alarm trend for 15:04:19 on 26th (date and time of alarm occurrence)

The number of data samples allowed in each folder is limited by the PC's hard disk capacity. To maintain acceptable response times, you should back up data files each year. 4. See 4. Data Maintenance.

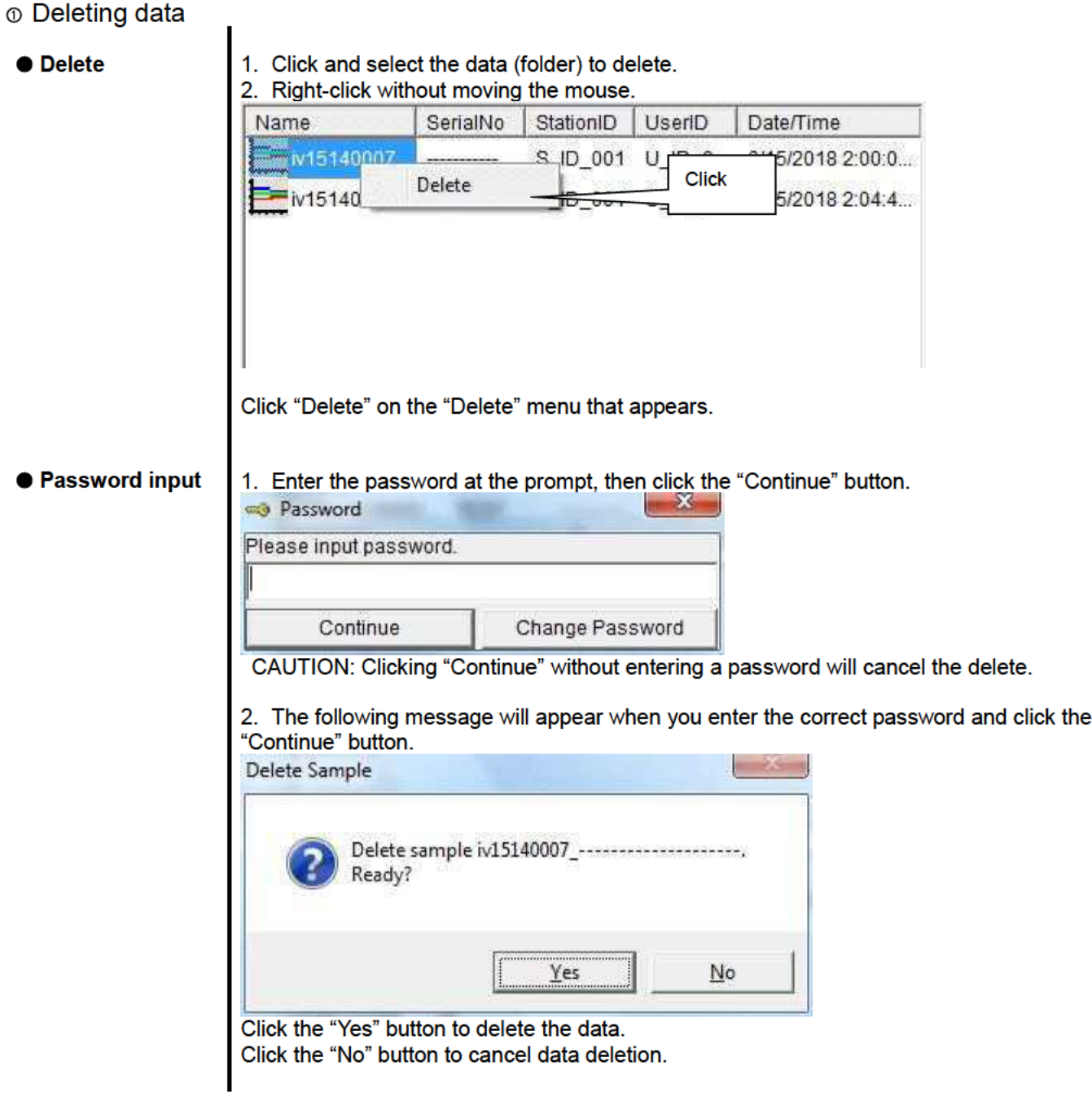

#### @ Viewing data details

● To data details

1. Click the data the details of which you wish to view. Confirm that the summary appears in the summary display area, then click the "View Data" button. Or:

2. Double-click the data the details of which you wish to view. For information on how to operate the Data View screen:  $\rightarrow$  Refer to 3-4. Data View screen.

#### Summary display area

**O** Details **A** summary of the data is displayed if the data selected is normal data.

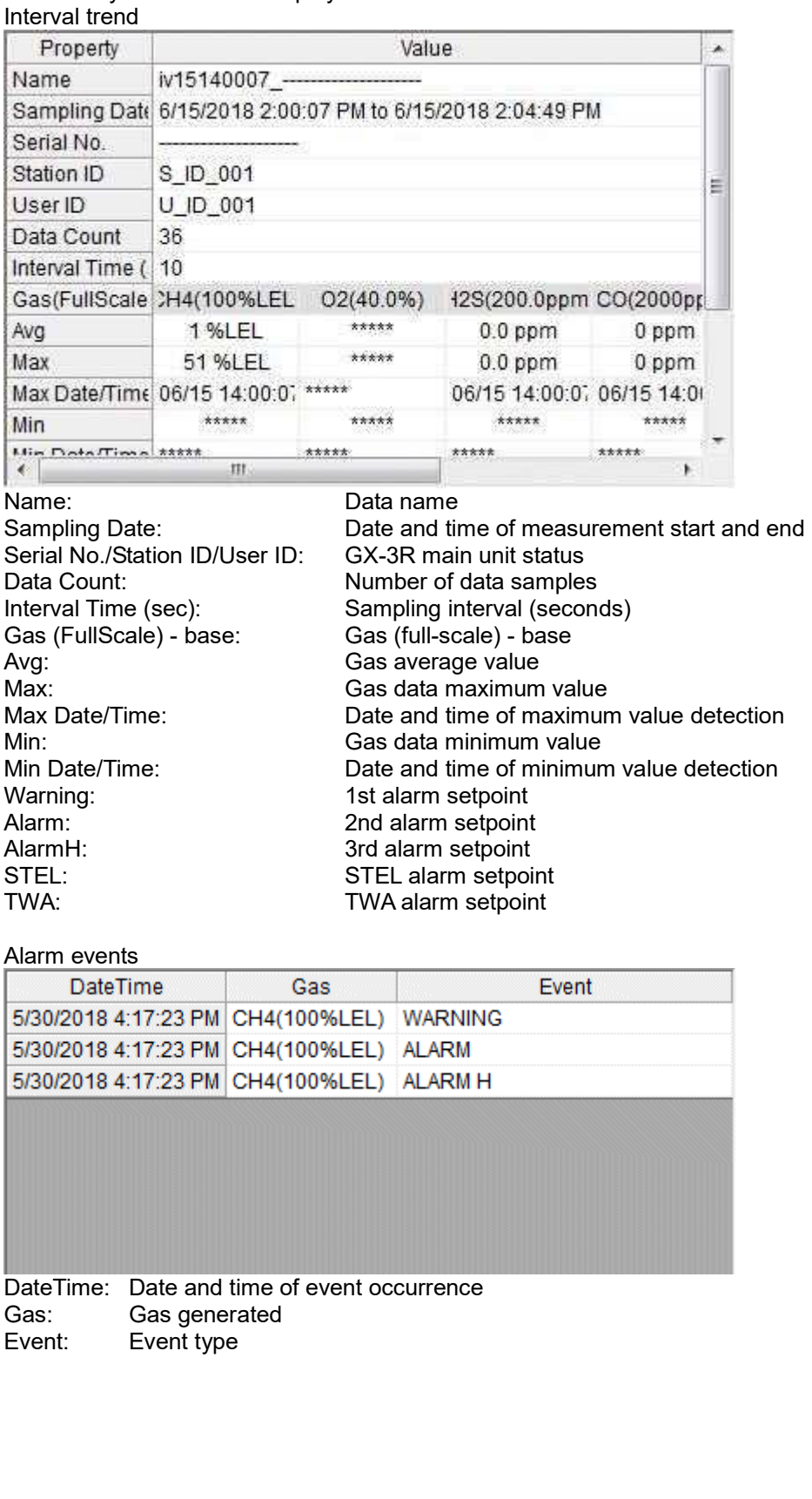

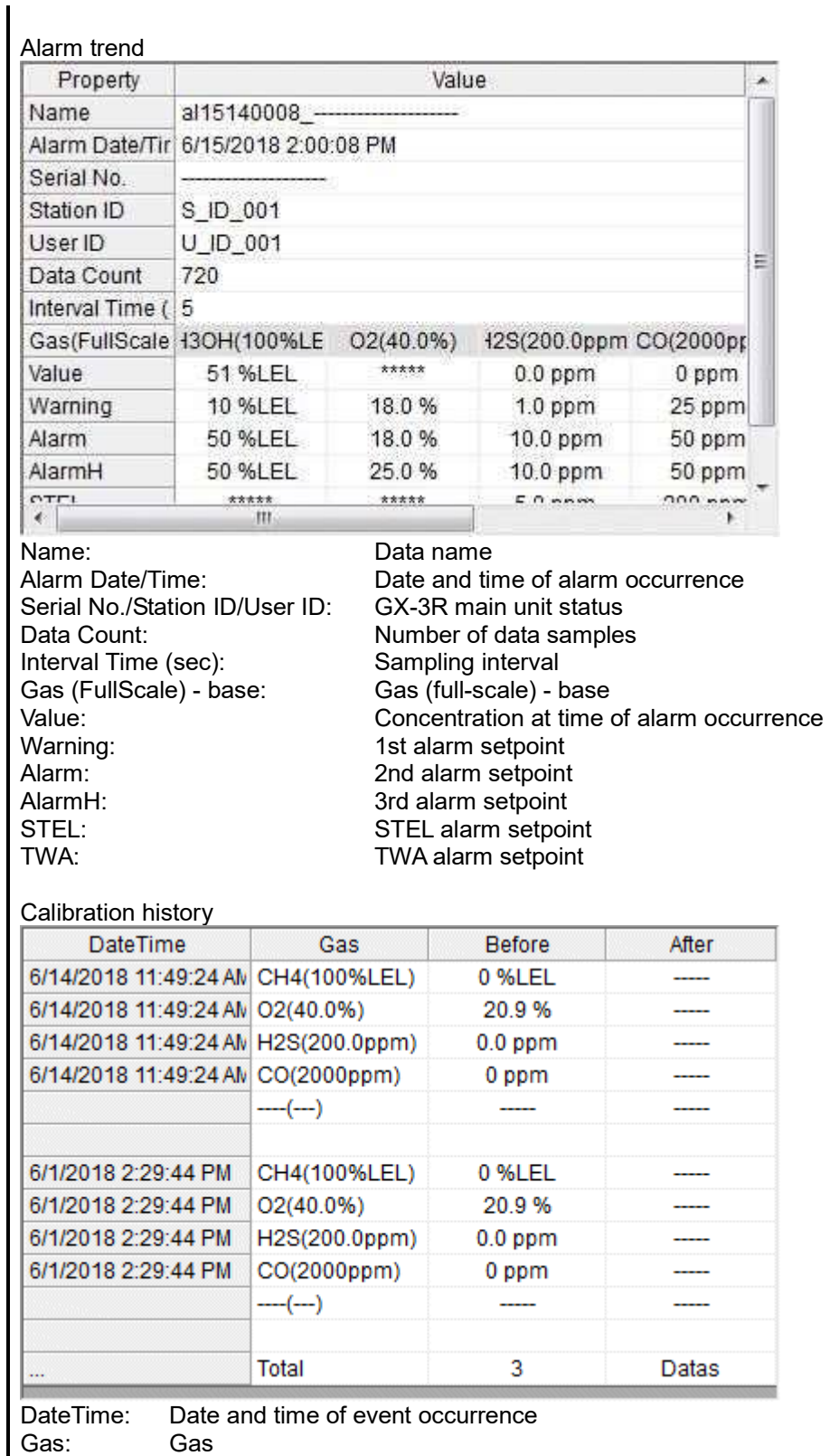

Before: Concentration before calibration<br>After: Concentration after calibration Concentration after calibration

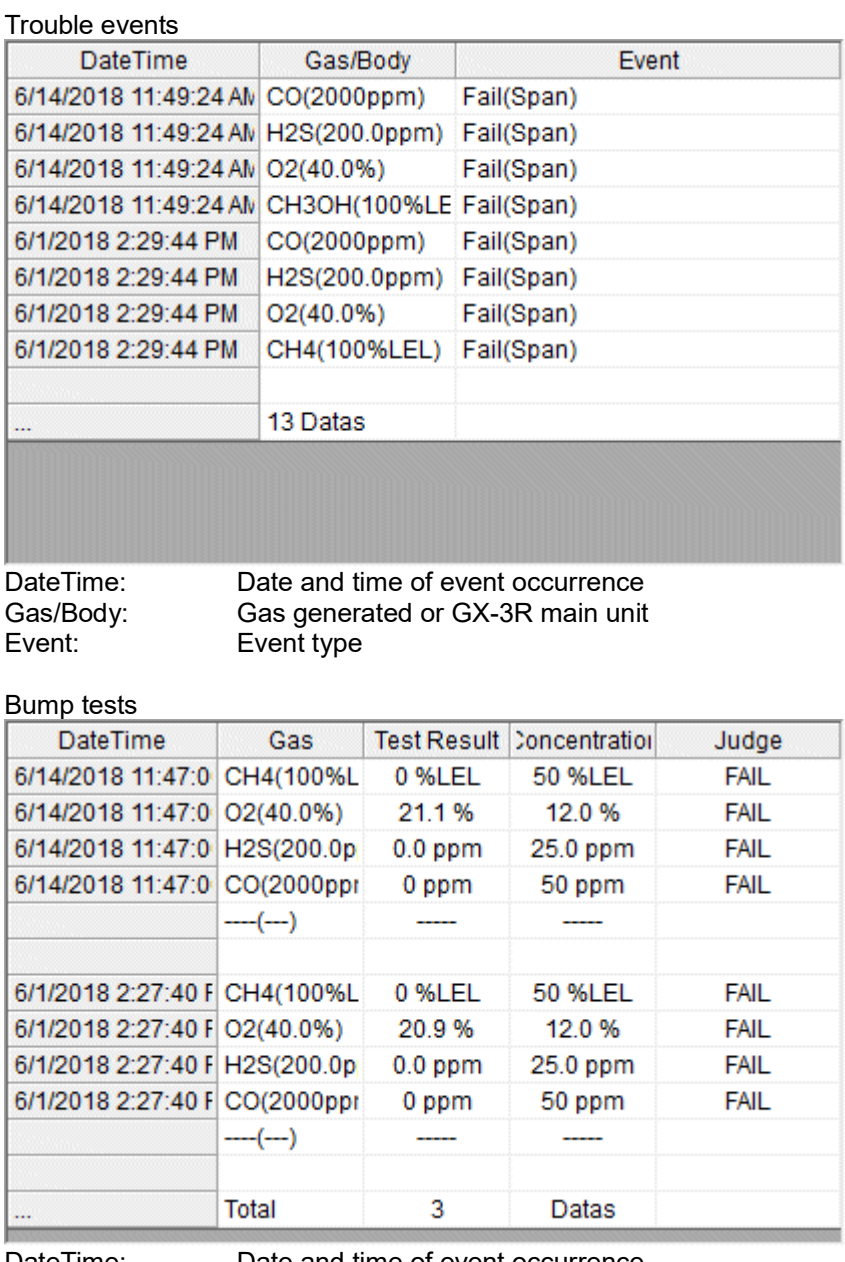

DateTime: Date and time of event occurrence Gas: Gas<br>Test Result: Test Test Result: Test result concentration<br>Concentration: Calibration gas concentration Calibration gas concentration Judge: Test assessment

#### 3-4. Data View screen

This screen displays data details in table and graph format.

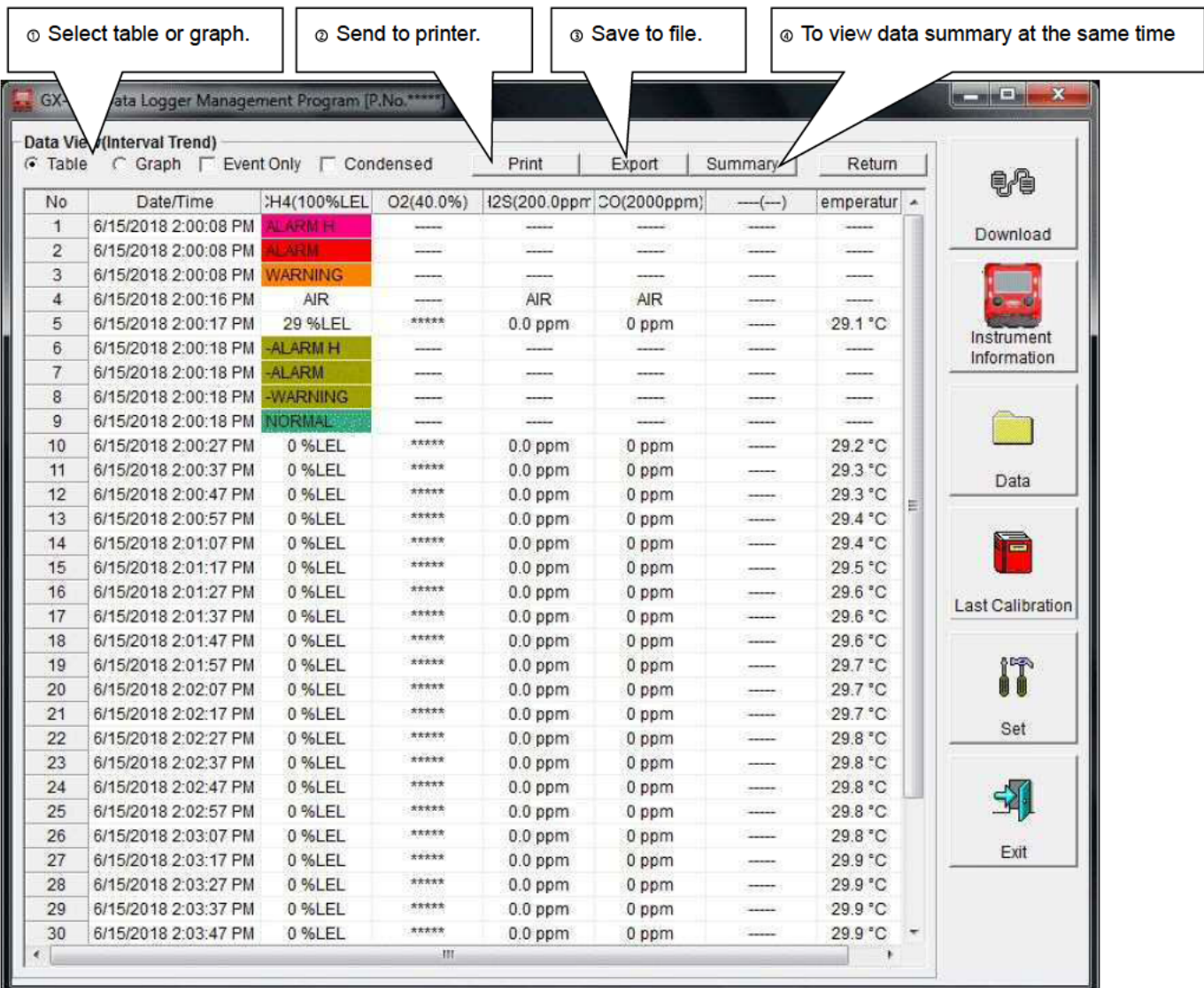

 $\Box$  Event Only: Displays event data only.

□ Condensed: Displays only fluctuating sample data.

#### CAUTION: No graph will be drawn unless there are at least five samples.

The "Alarm Trend" data table highlights the locations of the alarms occurred in red.

The mouse cursor will appear as follows when hovered over "WARNING", "ALARM", or "OVER" event data. Click on the cell here to search for corresponding trend data and to display the data (if any) in a separate window.

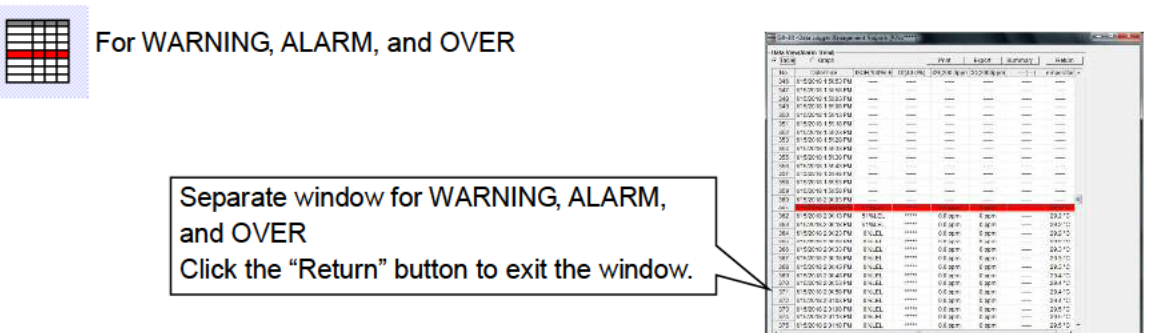

\* The "Alarm Trend" data table highlights the locations of the alarms occurred in red.

#### the Selecting table or graph

#### 1. Select "Graph" of the "Table" and "Graph" radio buttons at the top left of the screen. ● Select graph

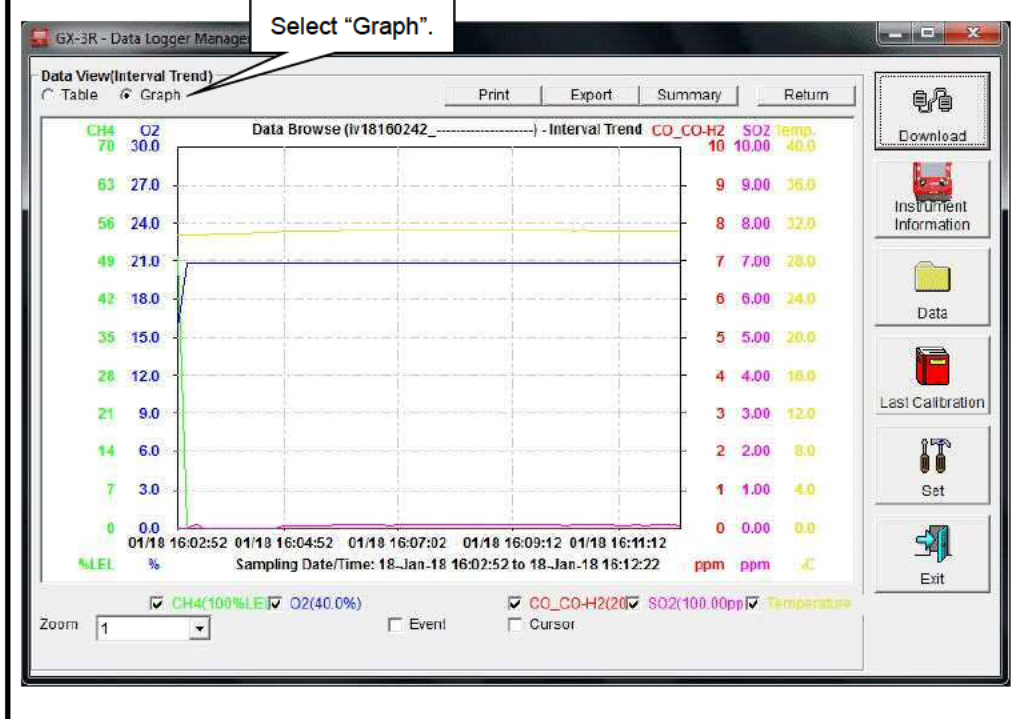

Various operations are available using the checkboxes and combo boxes at the bottom of the screen.

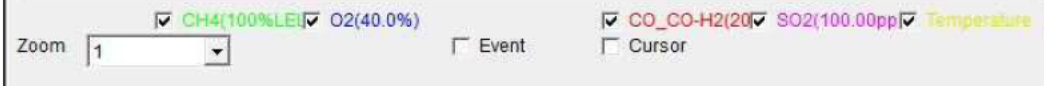

Upper checkboxes (gas names): Displays or hides the corresponding gas data. "Zoom" combo box: Specify a horizontal axis scale factor appropriate for the number of samples. Displays event information markers for alarms and other "Event" checkbox: events. "Cursor" checkbox: Displays the cursor on the graph.

#### **CAUTION:**

The maximum value on the vertical axis of the graph is adjusted automatically based on the following formula:

If the maximum value for data with no events is "x" and the full scale is 10 or greater:

Ymax =  $\{\text{int}(x/10) + 1\}$  × 10, and for full scale under 10: Ymax =  $\{\text{int}(x) + 1\}$ "int": Decimal values are discarded.

#### **CAUTION:**

No graph will be drawn unless there are five or more normal concentration data samples.

Data consisting only of events cannot be displayed in graph form because they do not contain concentration information.

The mouse cursor will appear as follows when hovered over "WARNING", "ALARM", or "OVER" event data. Click here to search for the

corresponding trend data and to display the data (if any) in a separate window.

For WARNING, ALARM, and OVER

Separate window for WARNING, ALARM, and OVER Click the "Return" button to exit the window.

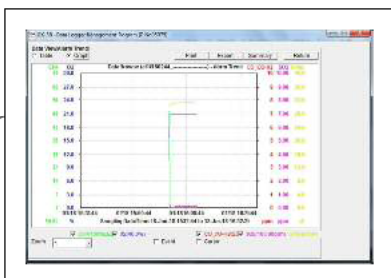

#### © Sending to printer

#### ● Print

Details currently displayed on the Data View screen can be sent to the printer.

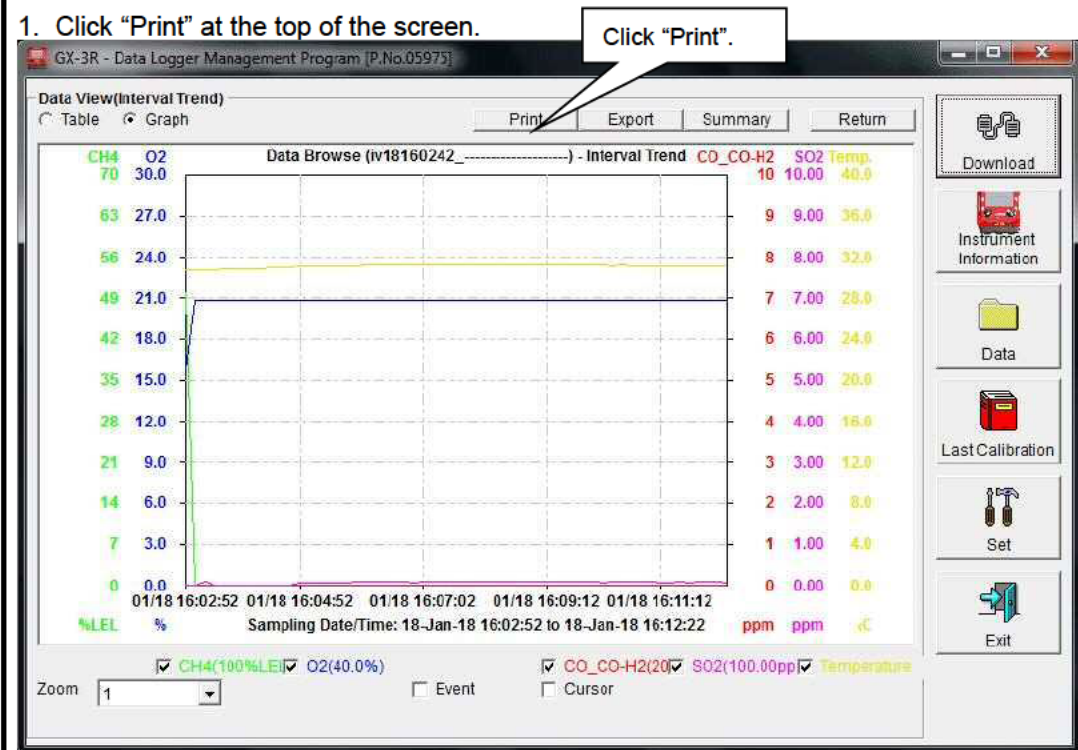

The printer selection window appears. Select the desired printer and click the "OK" button.

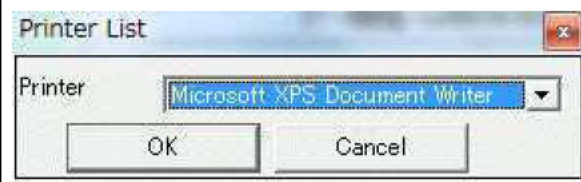

Click the "OK" button to begin printing.

Click the "Cancel" button to return to the Data View screen without printing.

#### Sample printout (graph print)

#### Sample printout (table print)

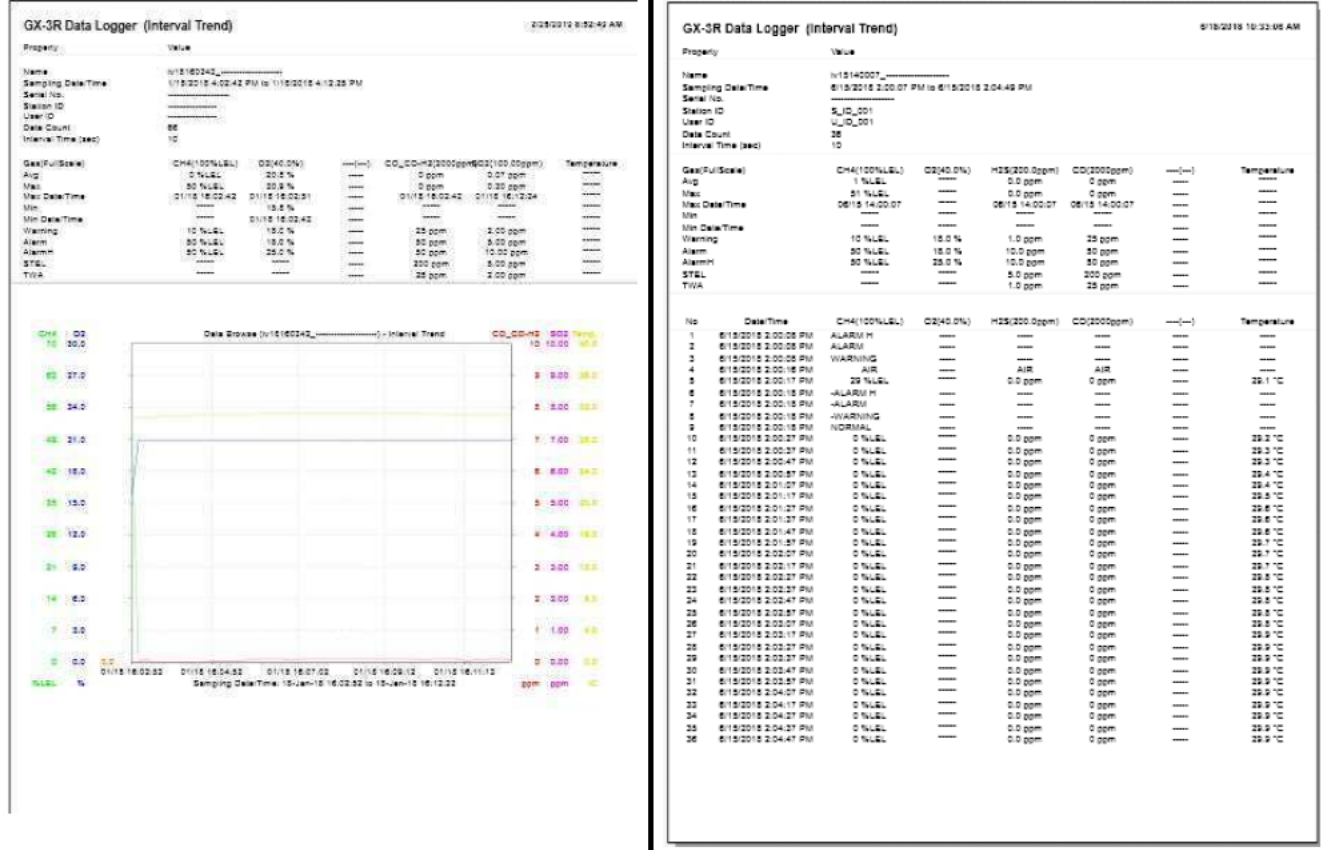

#### Sample printout (calibration history) Sample printout (alarm events) GX-3R Data Logger (Calibration History) 6/18/2018 10:33:24 AM GX-3R Data Logger (Alarm Event) 6/18/2018 10:32:40 AM Property **Value** Property Serial No.<br>Station 13<br>User 13<br>Last Sown Serial No.<br>Station ID<br>User ID<br>Lest Oown 6/18/2018 10:19:56 AM  $1111112$ 02(40.0)<br>20.9 % Osta Gas No.<br>3<br>3 WARNING<br>ALARM<br>ALARM H 02(40.0)<br>20.9 % Sample printout (bump tests) 8/18/2018 10:33:36 AM GX-3R Data Logger (Bump Test) **Property** Value Serial No.<br>Station 10<br>User 10<br>Lest Dow  $111111111111$ ان 21.1<br>21.1 %<br>12.0 %<br>EALL 0 00m<br>50 00m<br>50 00m<br>50 00m<br>50 00m<br>50 00m<br>50 00m 20.9%<br>12.0%<br>FAIL

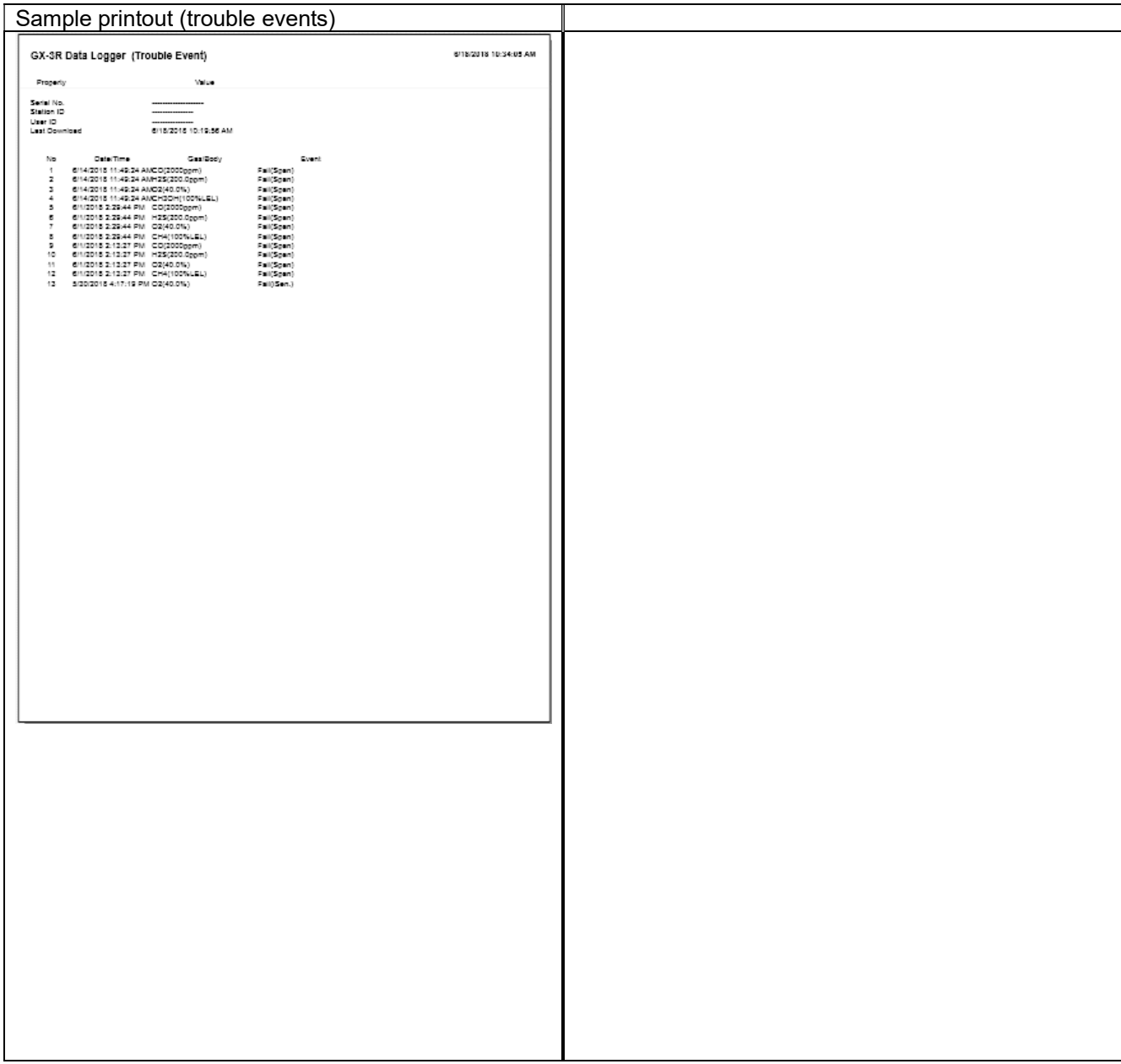

#### Printer setup precautions

 The detailed printer settings vary depending on the printer used. Refer to the printer instruction manual for more information.

 This program does not allow the print area to be specified when printing. This means it is not possible to select and print only a certain part of the data view.

The setting for the number of copies can be edited only on printers that allow this.

Changes in the settings made here will also apply to other applications subsequently used. (For example, if two copies were set here, two copies may also be printed out when using other applications.)

When printing from other applications after changing the printer settings for this program, check the print settings for that application before printing.

#### Saving to file

**Save** 1. Click the "Export" button at the top of the screen.

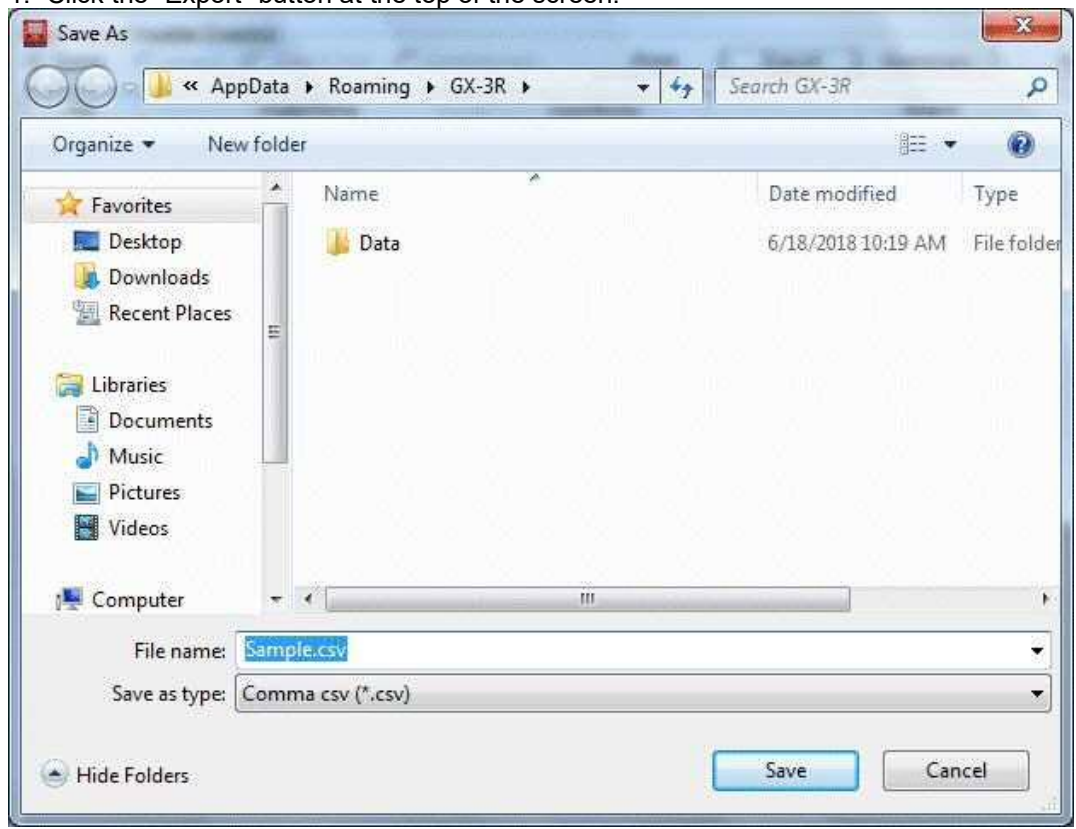

Specify the destination and file name, then click the "Save" button to save the data. Click the "Cancel" button to cancel saving.

#### **CAUTION:**

**If a table is displayed, the table contents will be saved in Excel CSV format. If a graph is displayed, the graph will be saved as a bitmap.** 

#### @ Viewing data summary at the same time

#### ● Summary display

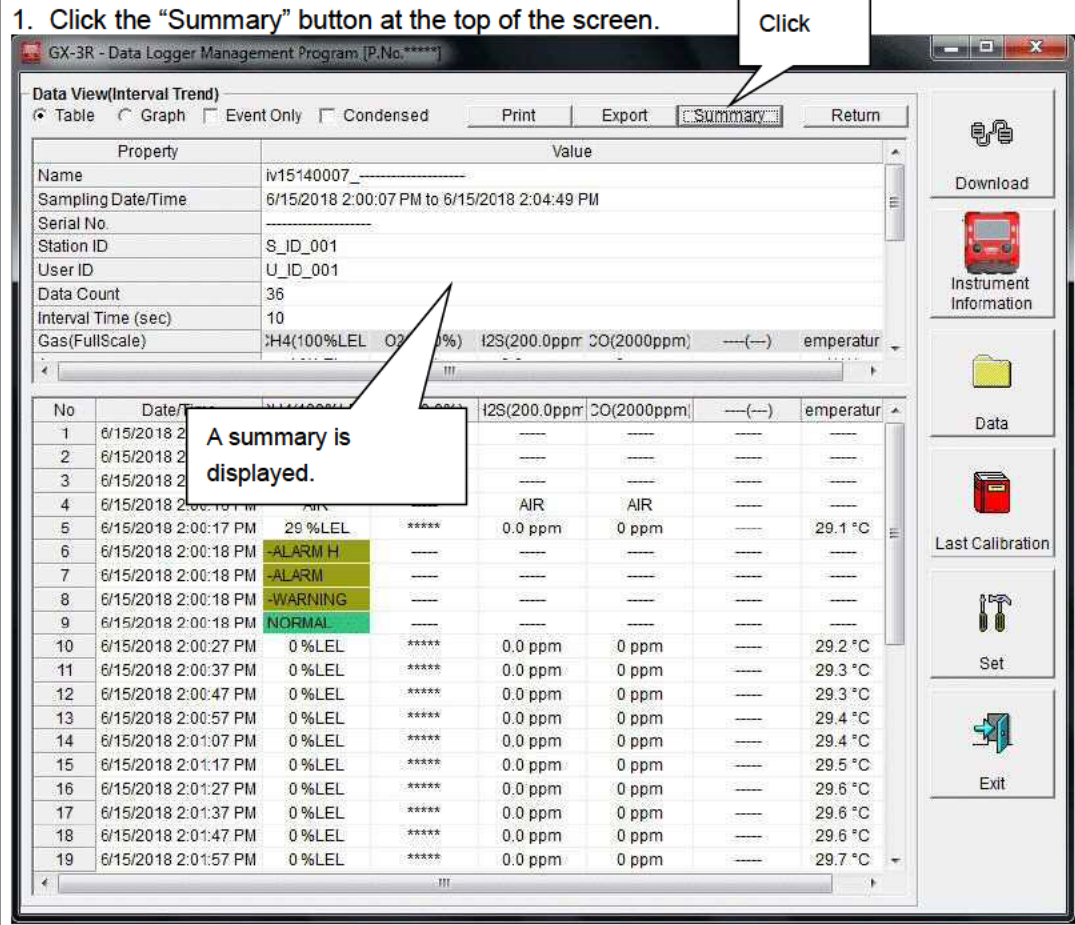

Click the "Summary" button while the summary is displayed to hide the summary display.

#### Table details

● Event colors **The concentration display cells for each gas in the table have different colored** backgrounds based on the type of event that occurred.

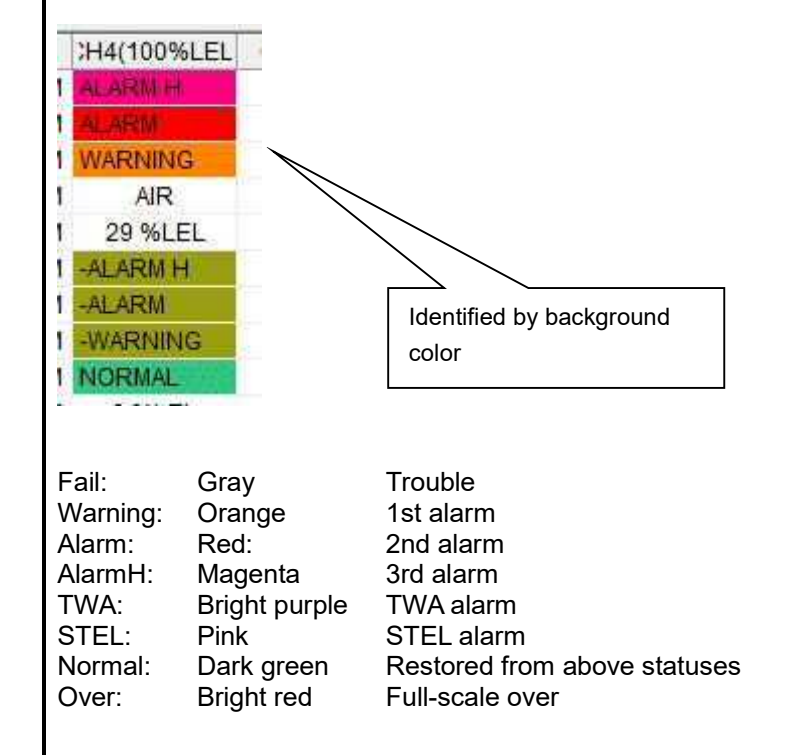

© Graph details

#### ● Cursor

Select the "Cursor" checkbox to display the cursor over the graph. 1.

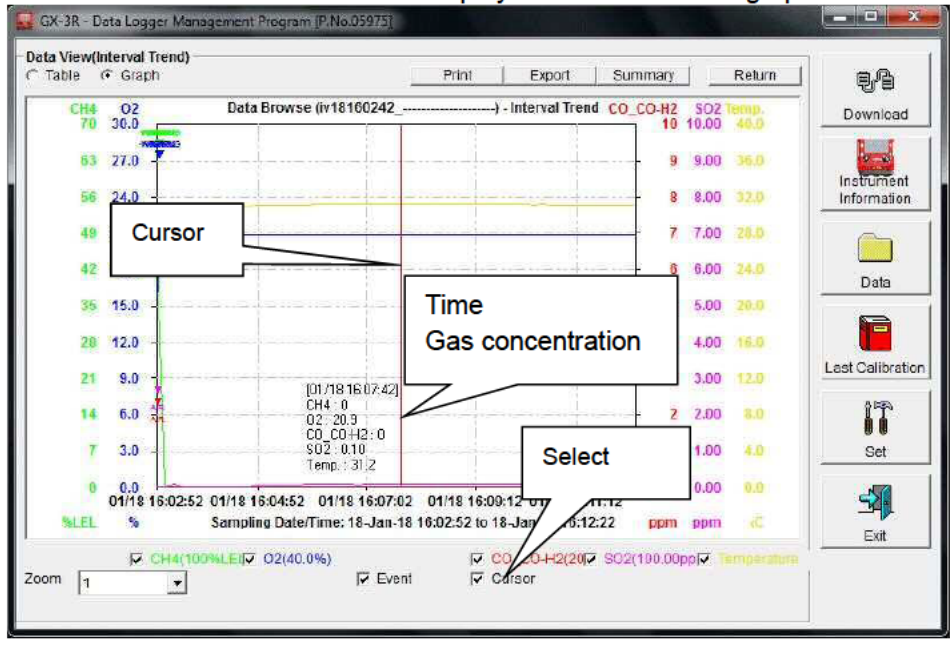

Use the " $\leftarrow$ " and " $\rightarrow$ " keys to move the cursor left and right. Use the " $\uparrow$ " and " $\downarrow$ " keys to move the time and concentration display up and down.

Press the "Shift" key at the same time to move the cursor faster.

**CAUTION:** 

The cursor cannot be moved if a window for another program is opened and the focus is not currently on the graph area.

In this case, the cursor appears as a broken line. To return the focus, click anywhere within the graph area.

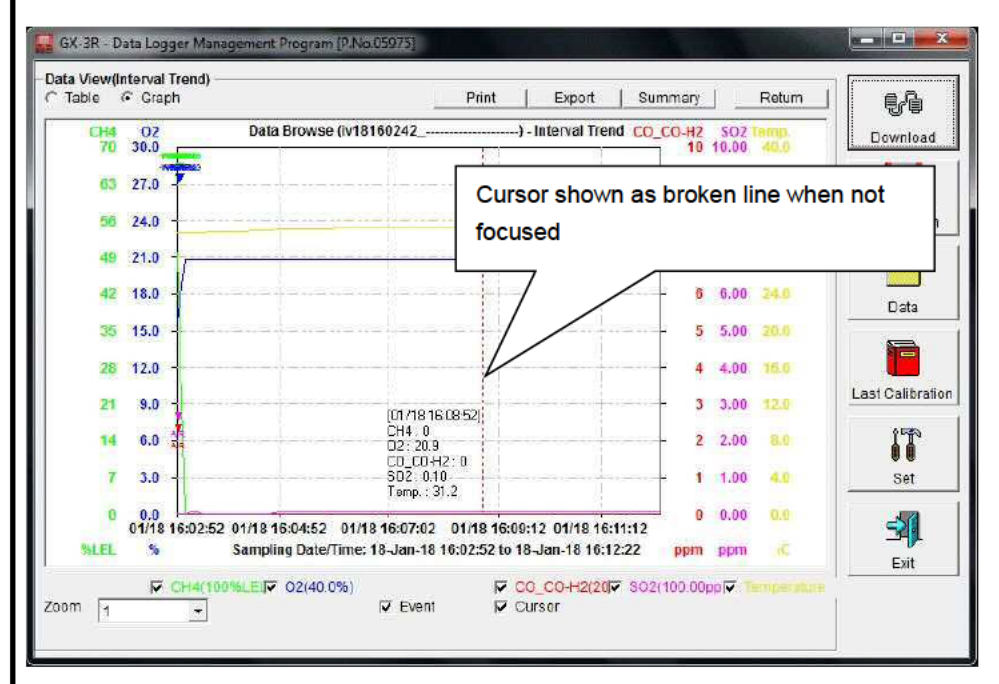

#### 3-5. Last Calibration screen

This checks for the calibration expiration of previously downloaded main unit data. Bump tests are also displayed in the same way.

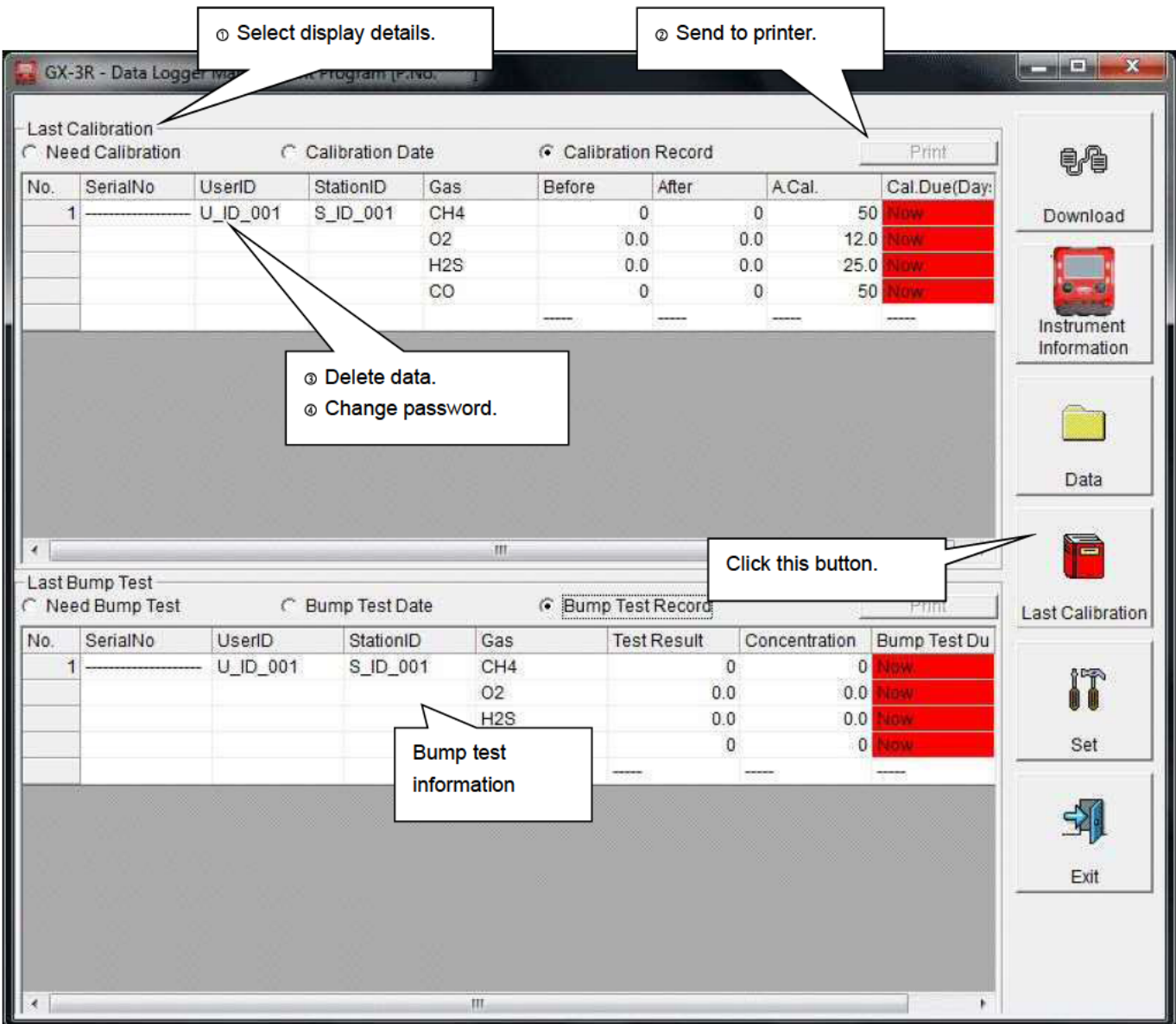

CAUTION: The table details are read-only and cannot be edited.

## ⊙ Selecting display details

 $\overline{\phantom{a}}$ 

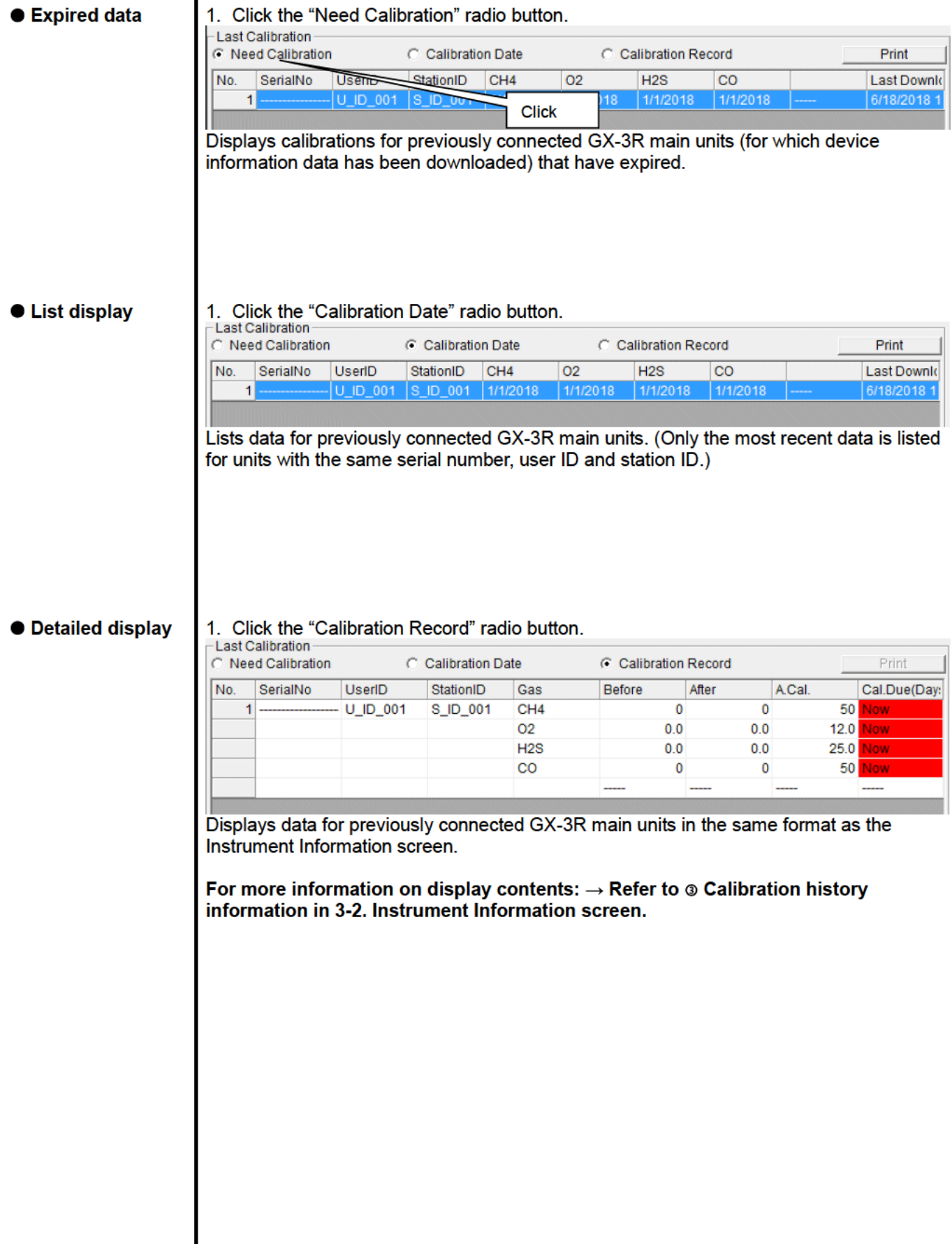

#### Sending to printer

**Print** The most recent calibration dates shown in the "Need Calibration" and "Calibration Date" displays can be printed out.

The printer selection window appears. Select the desired printer and click the "OK" button. **Printer List** 23

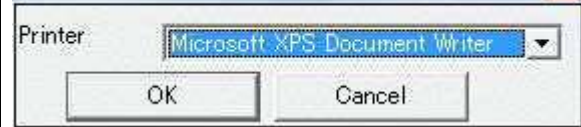

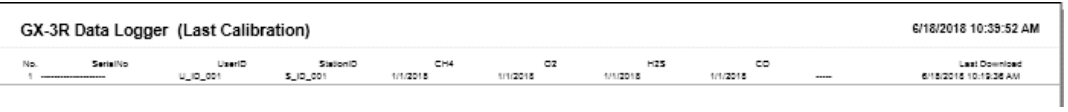

#### **O** Deleting data

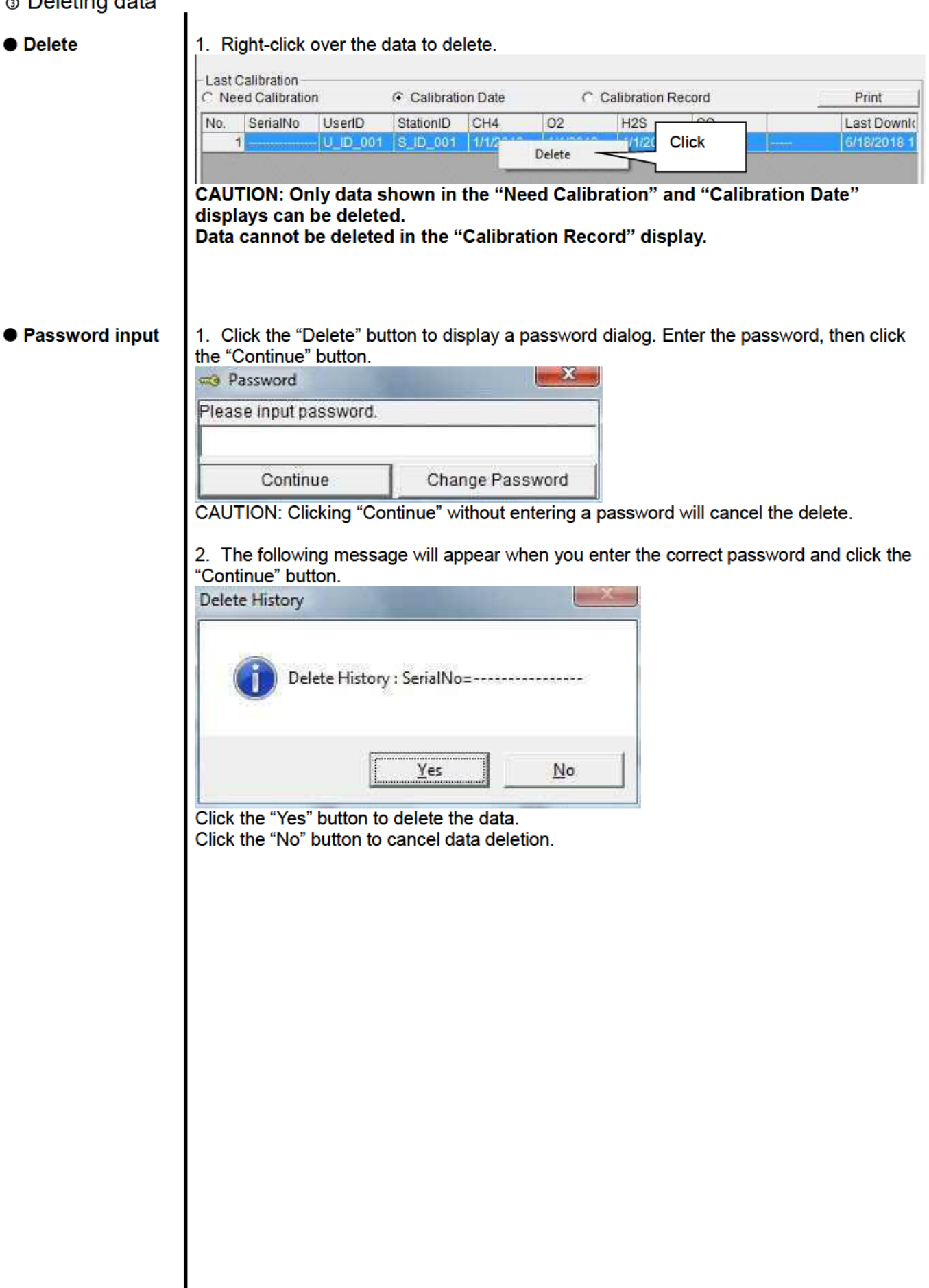

#### Changing the password

**Password input** | 1. Open the password dialog in the same way as for data deletion, then click the "Change" Password" button.

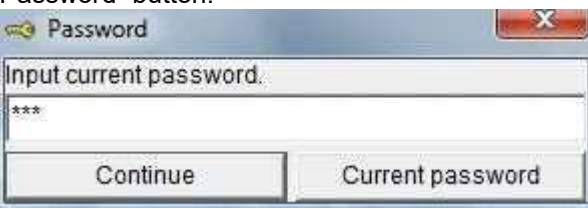

2. Enter the correct password, then click the "Current password" button. The following message appears.

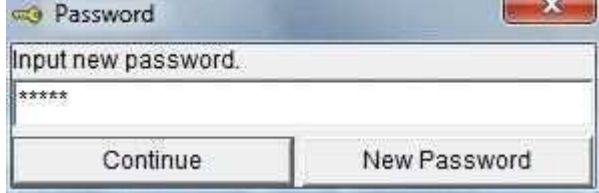

3. Enter the new password here, then click the "New Password" button.

4. A password dialog will appear again. Enter the same (new) password, then click the "New Password" button.

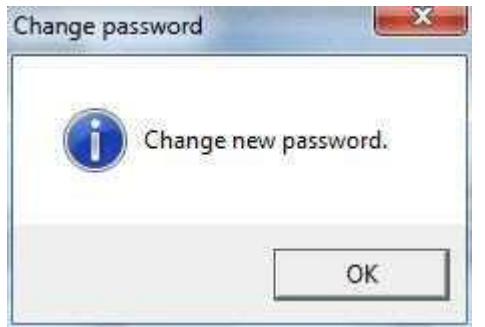

Lastly, click "OK" to update to the new password.

**CAUTION: The default password immediately after installation is "riken" (not case-sensitive).** 

#### 3-6. Set screen

This screen is used to configure screen display settings and main unit status settings.

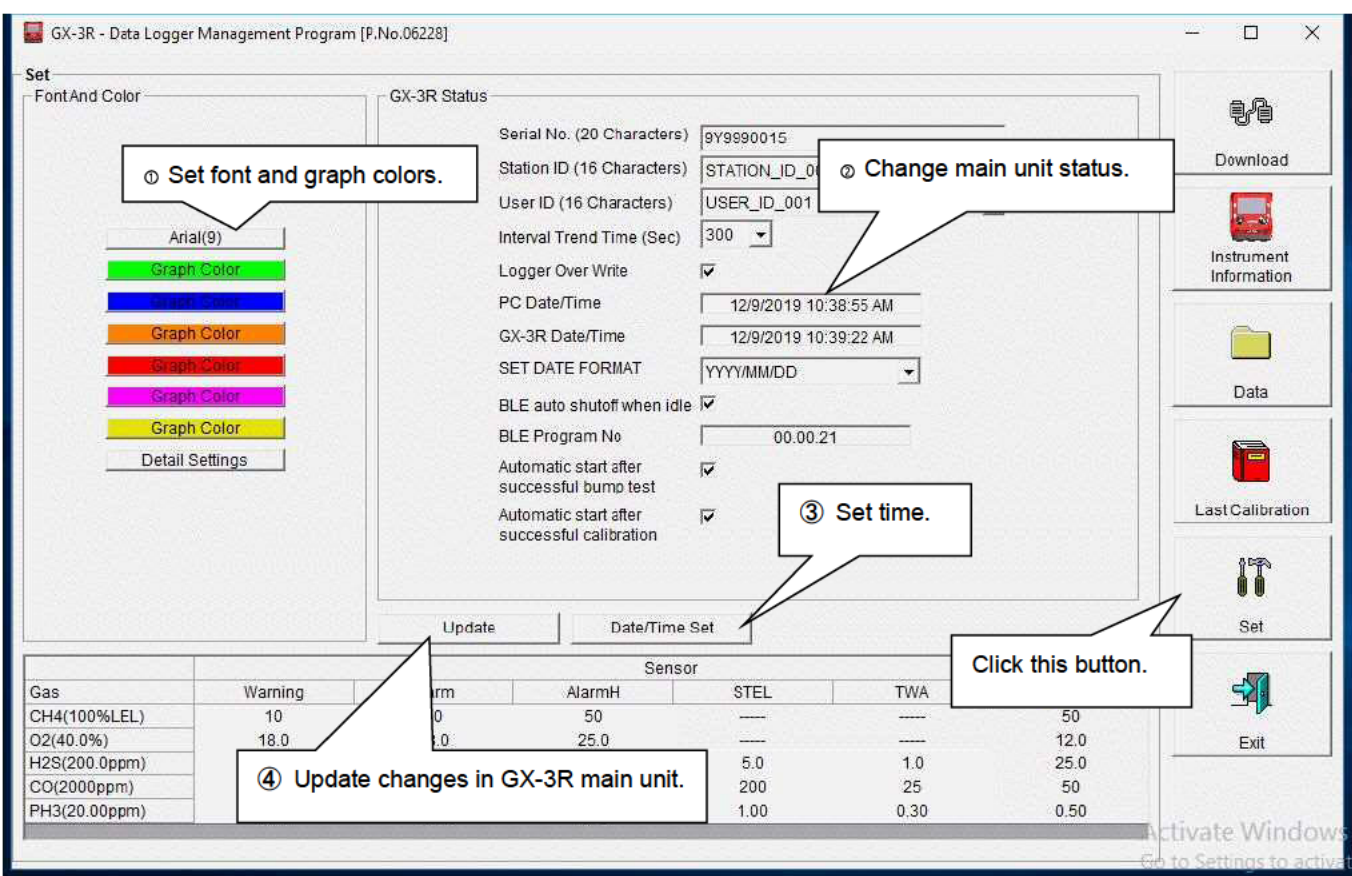

CAUTION: Data that has been set or changed must be sent to the GX-3R main unit by clicking the "Update" button.

CAUTION: Font settings will be applied from the next time the program is started.

- CAUTION: "BLE auto shutoff when idle" and "BLE Program No" are displayed only when connected with **GX-3R Pro with BLE function.**
- CAUTION: "Automatic start after successful bump test" and "Automatic start after successful calibration" may not be displayed depending on the software version.

#### **O** Setting font and graph colors

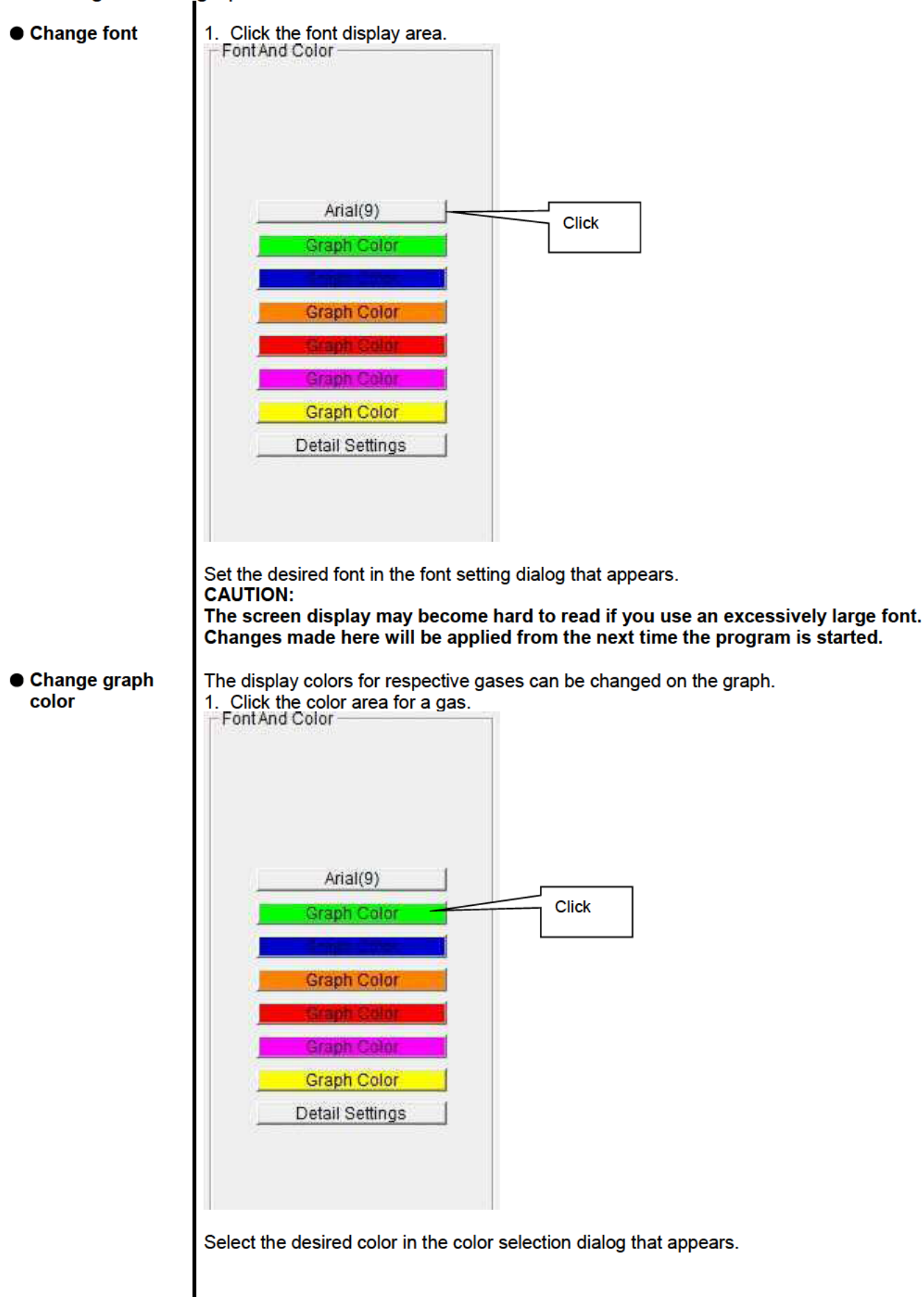

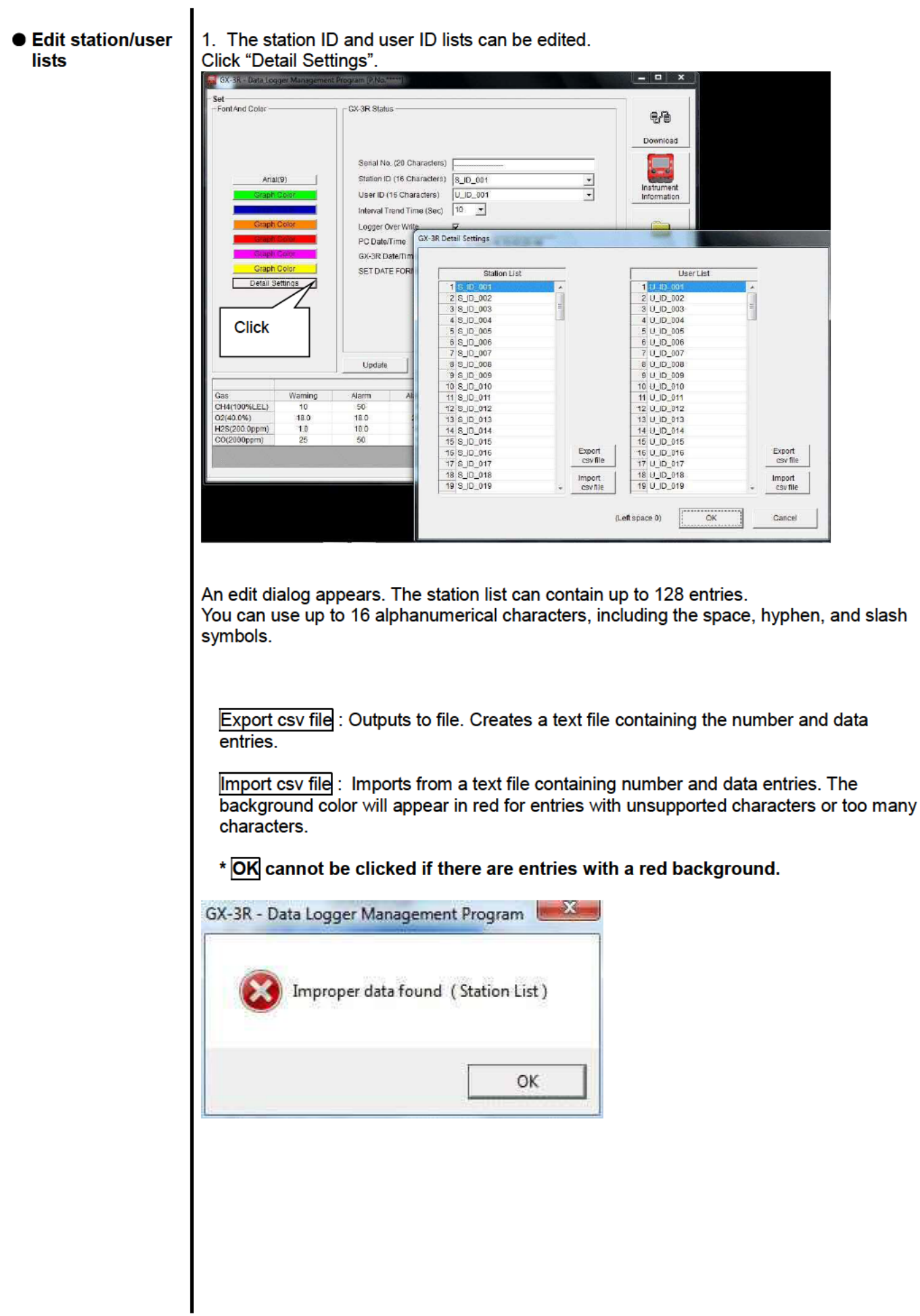

#### $\circledcirc$  Changing main un

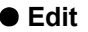

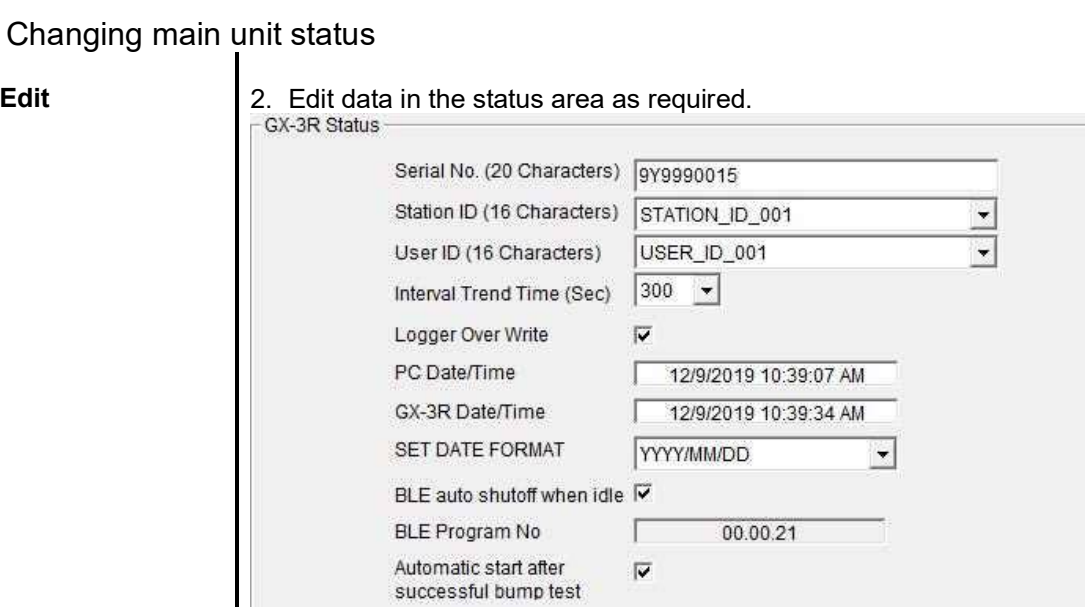

Details indicated for "Serial No.", "Station ID", and "User ID" can be edited provided they are within 16 characters.

"Interval Trend Time" can be changed by selecting from the pull-down list.

v

Automatic start after

successful calibration

Click the "Date/Time Set" button to synchronize the PC time ("PC Date/Time") with the GX-3R main unit internal clock ("GX-3R Date/Time").

When "BLE auto shutoff when idle" checkbox is selected, BLE function turns off in 5 minutes of inactivity after turning ON.

When "Automatic start after successful bump test" checkbox is selected, GX-3R/GX-3R Pro will automatically start the startup procedure after bump test.

When "Automatic start after successful calibration" checkbox is selected, GX-3R/GX-3R Pro will automatically start the startup procedure after calibration.

**CAUTION: Dates and times cannot be entered directly into the date/time boxes. CAUTION: Apart from clock setting, changing the status data here alone will not update the same data in the GX-3R main unit. Be sure to click "Update" to update the changes in the main unit.** 

**CAUTION: "BLE auto shutoff when idle" and "BLE Program No" are displayed only when connected with GX-3R Pro with BLE function.** 

**CAUTION: "Automatic start after successful bump test" and "Automatic start after successful calibration" may not be displayed depending on the software version.** 

- Updating changes in GX-3R main unit
- 

 $\bullet$  **Notify of changes** 1. Click the "Update" button after making changes.

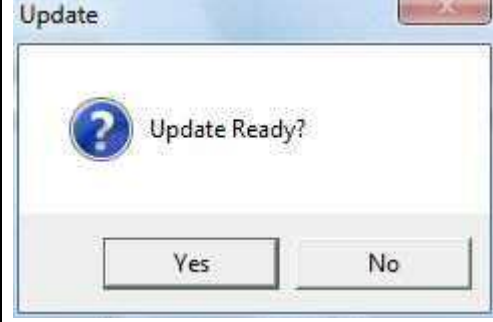

Click the "Yes" button to send the changes to the GX-3R main unit to be stored. Click the "No" button to cancel update notification.

**CAUTION: You cannot restore changed details. If "Update" has not yet been clicked, you can restore the changed details to the information on the main unit by clicking the "Instrument Information" button on the "Download" screen to download the device information data.** 

#### 4. Data Maintenance

Depending on how the program is used, if data is read in several times a day, the growing volumes of data may make it harder to find specific data. Unforeseen problems with the PC may also lead to loss of valuable data.

We recommend backing up data periodically to protect against such circumstances.

#### 4-1. Data storage configuration details

Data is contained within the installed GX-3R program folder.

- 1) File name: GX3R.mdb File type: Microsoft JET 3.6 database file
- 2) File name: Data File type: Folder. Individual trend data files are found within the corresponding year and month folders.

#### 4-2. Backing up

Depending on the system configuration, we recommend copying data to a separate hard disk drive or external auxiliary storage device (for example, MO or CD-R).

When restoring data, copy the data to the location at which the GX-3R executable file is saved. This will allow data to be searched and viewed when the program is started.

### 5. Usage Precautions

Note the following precautions when using this program:

 Confirm that the GX-3R is in a suitable location for receiving data. Normal communication is not possible if it is not in a suitable location.

 Avoid using similar functions on other applications at the same time when data is being received. (For example, using infrared communication with other applications while data is being received)

 Do not forcibly shut down this program. (For example, using the Ctrl + Alt + Del operation) The program performs shutdown processing in which it saves configuration parameters for use the next time the program starts. Forcibly shutting down the program may cause problems the next time the program starts.

Do not directly modify or overwrite data files.

### 6. Troubleshooting

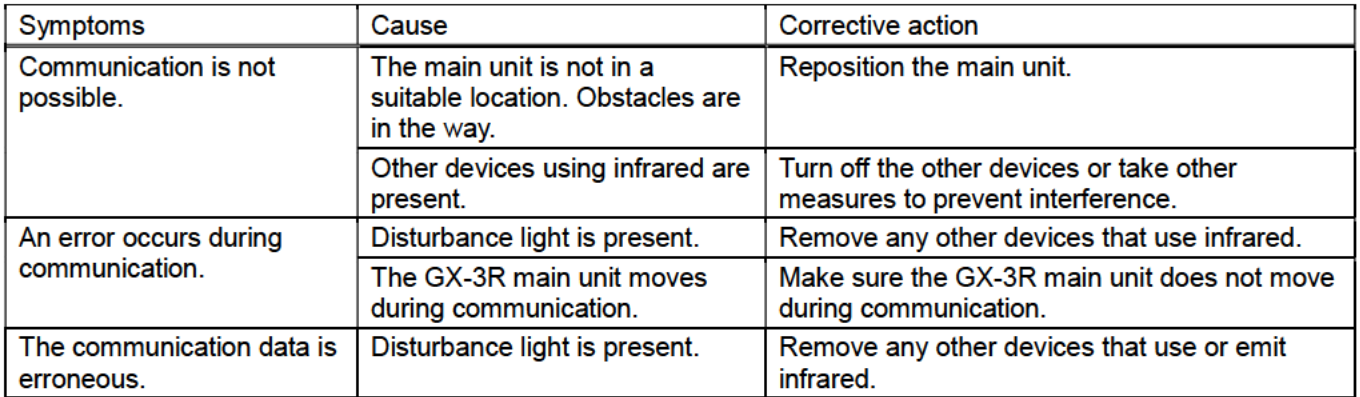

If the problems persist even after taking the action described here, please contact Riken Keiki.

### 7. IrDA Specifications

#### 7-1. Infrared communication

Infrared communication (IrDA protocol) is used for communicating with the main unit.

Check whether the PC being used supports infrared communication.

Ensure a direct line of sight between the PC communication port and the infrared communication port on the main unit. Remove any other sources of light interference.

#### **CAUTION:**

**This program is able to communicate with the GX-3R main unit only in environments that support IrDA. Confirm that the PC being used has a built-in IrDA device that is currently usable.** 

**An IrDA USB adapter is required if you are using a PC that lacks a built-in IrDA device (for example, most desktop PCs and some laptop PCs).** 

### 8. File Organization

Details of the files present when the program is installed and the files present during operation are provided below.

8-1. Current directory immediately after installation

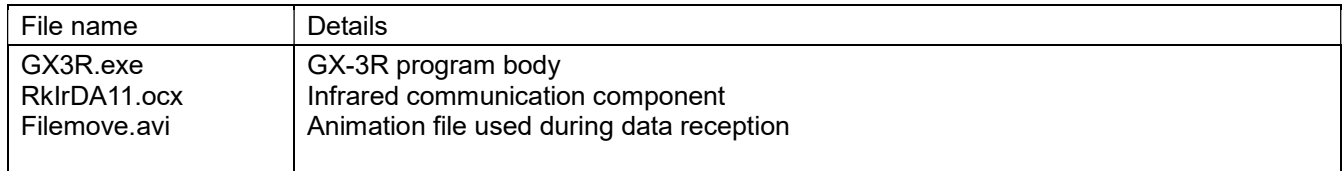

#### 8-2. Current directory during operation

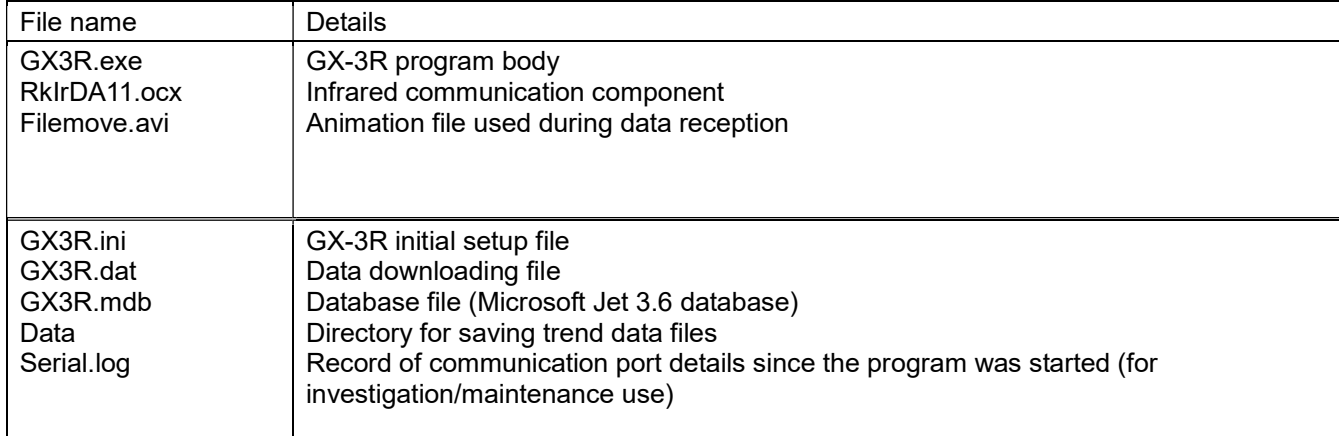

**CAUTION: The files and directories listed below the double line are created after the program is started.** 

### 9. Software Function Specifications

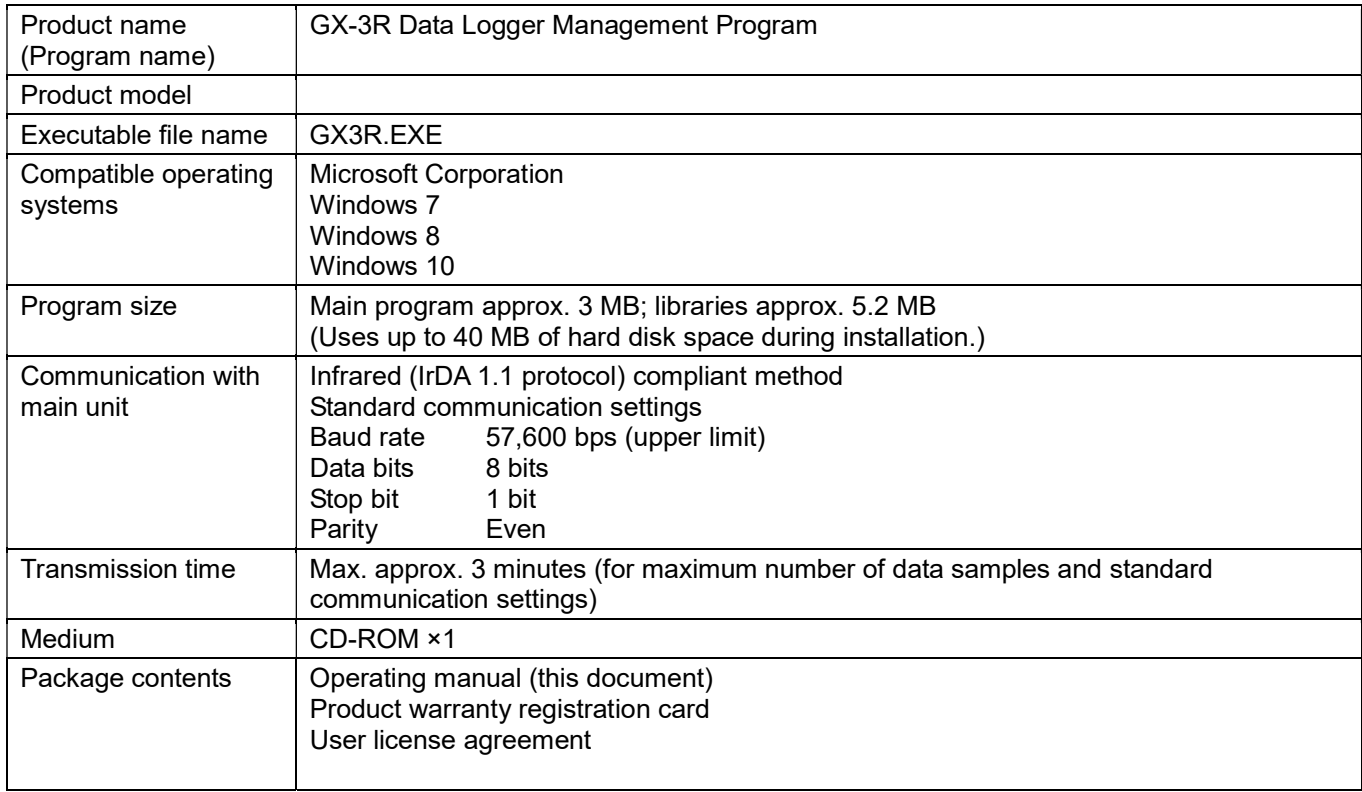

#### Manual Log

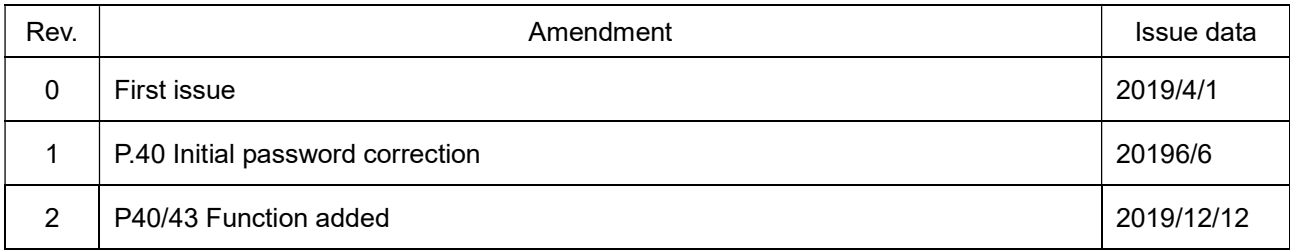